**POLSKI** 

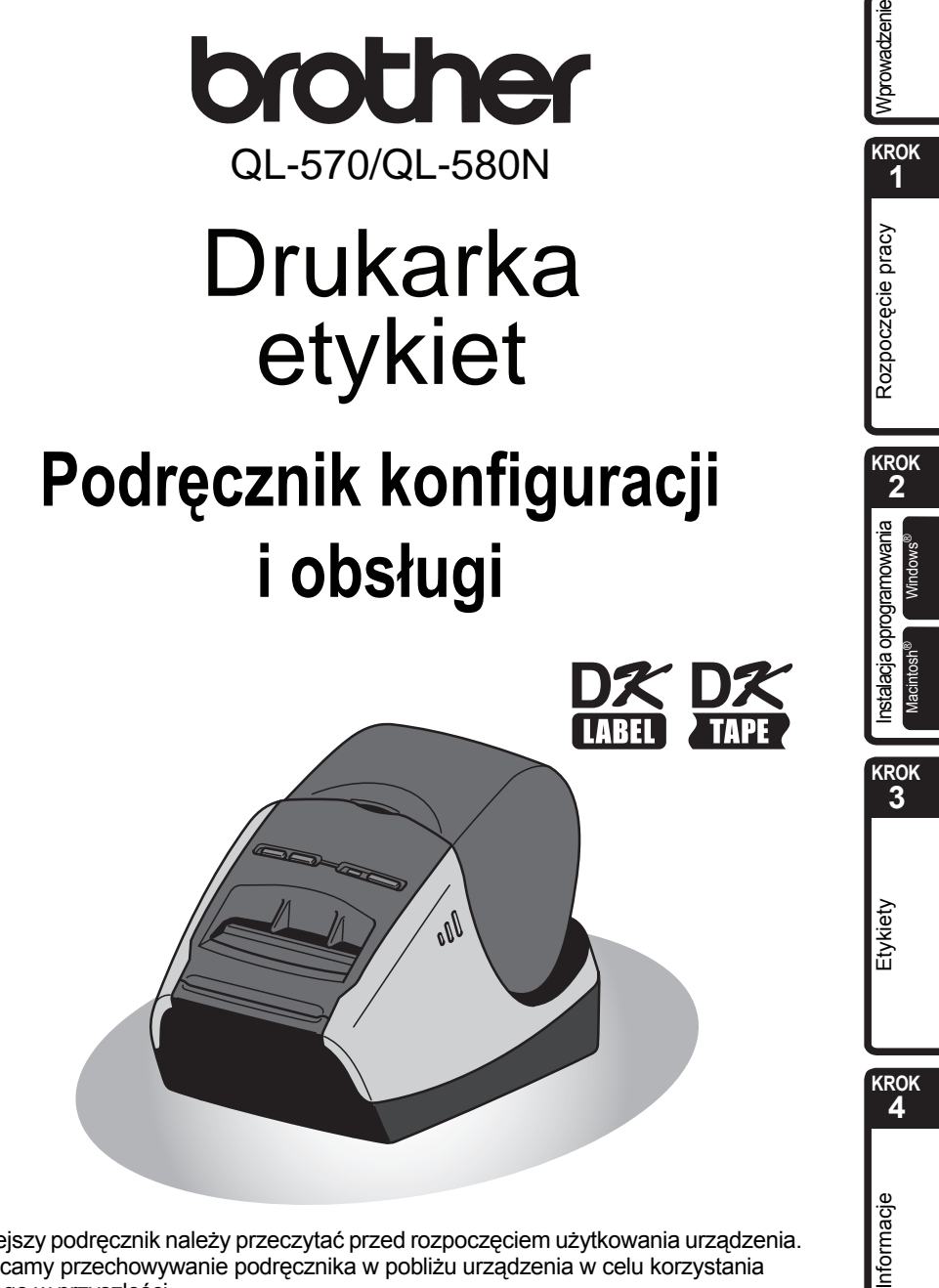

Niniejszy podręcznik należy przeczytać przed rozpoczęciem użytkowania urządzenia. Zalecamy przechowywanie podręcznika w pobliżu urządzenia w celu korzystania z niego w przyszłości.

Dziękujemy za zakup drukarki Brother QL-570/580N.

Niniejszy podręcznik krótko opisuje kroki niezbędne do rozpoczęcia korzystania z urządzenia Brother QL-570/580N.

Bardziej szczegółowe informacje można znaleźć w Podręczniku użytkownika. Podręcznik użytkownika znajduje się w folderze Manuals na załączonej płycie CD-ROM.

Zalecamy dokładne przeczytanie tego podręcznika przed rozpoczęciem korzystania z drukarki Brother QL-570/580N i umieszczenie go w łatwo dostępnym miejscu do użytku w przyszłości.

**Użytkownikom, którzy zarejestrują swoje produkty na naszej stronie internetowej, zapewniamy obsługę i wsparcie techniczne. Zalecamy skorzystanie z tej możliwości i zarejestrowanie się na stronie:** 

#### **Rejestracja użytkowników online <http://registermybrother.com/>**

#### **Strona wsparcia technicznego online <http://solutions.brother.com/>**

**UWAGA.** Dostęp do powyższych stron można uzyskać również ze strony rejestracji użytkowników online, wyświetlanej pod koniec procesu instalacji oprogramowania. Zapraszamy do rejestracji.

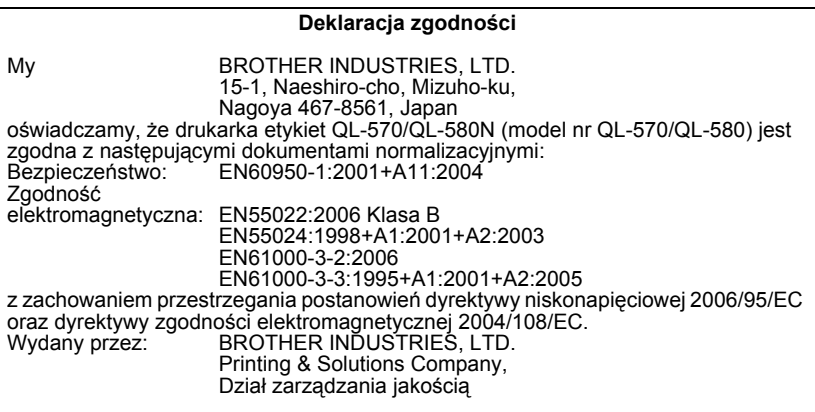

Uwaga. Oznaczenie zgodne z dyrektywą UE 2002/96/EC i normą EN50419. Ten sprzęt jest oznaczony symbolem recyklingu. Oznacza to, że po zakończeniu użytkowania sprzętu należy oddać go do odpowiedniego punktu, a nie wyrzucać wraz z innymi, niesortowanymi odpadami komunalnymi. Przyczyni się to do ochrony Tylko dla Unii Europejskiej

środowiska (dotyczy tylko Unii Europejskiej).

# <span id="page-2-2"></span><span id="page-2-1"></span><span id="page-2-0"></span>**Spis treści**

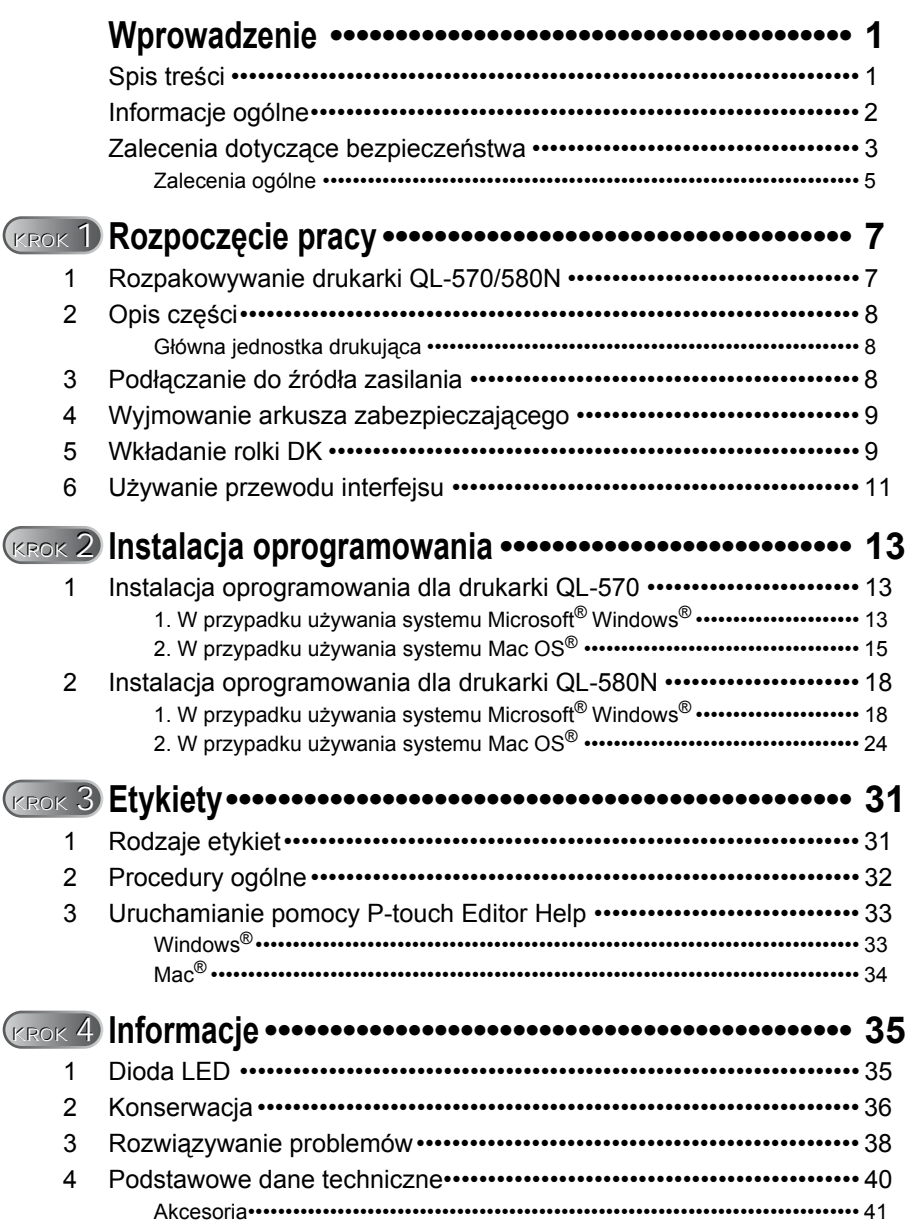

**KROK 1**

Rozpoczęcie pracy

Wprowadzenie

**KROK 2**

**4AMP Etyliety**<br>**4AMP CONTRACT ROZPOCZĘCIE ROZPOCZĘCIE PROZPOCZĘCIE PROZPOCZĘCIE PROZPOCZĘCIE PROZPOCZĘCIE PROZPOCZĘCIE PROZPOCZĘCIE PROZPOCZĘCIE PROZPOCZĘCIE PROZPOCZĘCIE PROZPOCZĘCIE PROZPOCZĘCIE PROZPOCZĘCIE PROZPOCZĘCI** 

Instalacja oprogramowania

**KROK 3**

[Informacje](#page-36-0) [Instalacja oprogramowania](#page-14-0) [Etykiety](#page-32-0)

Etykiety

**KROK**

Informacje

Macintosh®

## <span id="page-3-0"></span>**Informacje ogólne**

#### **Uwaga dotycząca kompilacji i publikacji**

Ten podręcznik został opracowany i wydany pod nadzorem firmy Brother Industries, Ltd. i zawiera najnowsze opisy i dane techniczne wyrobu.

Treść tego podręcznika i dane techniczne produktu mogą ulec zmianom bez powiadomienia.

Firma Brother zastrzega sobie prawo do dokonywania zmian bez powiadomienia w specyfikacji oraz dokumentacji zawartej w niniejszym podręczniku i nie ponosi odpowiedzialności za jakiekolwiek szkody (także pośrednie) spowodowane korzystaniem z tych informacji, w tym także za błędy typograficzne i inne błędy, które mogą występować w tej publikacji.

Wygląd ekranów zawartych w tym podręczniku może się różnić w zależności od systemu operacyjnego.

© 2008 Brother Industries, Ltd.

#### ■Znaki towarowe

Logo Brother jest zarejestrowanym znakiem towarowym firmy Brother Industries, Ltd. Brother to zarejestrowany znak towarowy firmy Brother Industries, Ltd.

© 2008 Brother Industries, Ltd. Wszelkie prawa zastrzeżone.

Microsoft, Windows Vista, Windows Server i Windows to albo zarejestrowane znaki towarowe, albo znaki towarowe firmy Microsoft Corp. w Stanach Zjednoczonych i/lub innych krajach.

Apple, Macintosh i Mac OS to znaki towarowe firmy Apple Inc., zarejestrowane w Stanach Zjednoczonych i innych krajach.

Nazwy innych programów lub produktów używane w niniejszym dokumencie są znakami towarowymi lub zarejestrowanymi znakami towarowymi firm będących ich właścicielami. Każda firma, której nazwa oprogramowania jest wymieniona w tym podręczniku, posiada umowę licencyjną oprogramowania dotyczącą programów będących jej własnością. Wszelkie inne nazwy marek i produktów, wymienione w tym Podręczniku konfiguracji i obsługi oraz w Podręczniku użytkownika, są zarejestrowanymi znakami towarowymi firm będących ich właścicielami.

#### **Symbole używane w niniejszym podręczniku**

W całym podręczniku stosowane są następujące symbole:

- Ten symbol oznacza informacje lub instrukcje, których należy przestrzegać. Ich zignorowanie może skutkować obrażeniami ciała, uszkodzeniami mienia lub nieprawidłową pracą.
- $\mathbb{F}\mathscr{P}$  Ten symbol oznacza informacie lub instrukcie, które moga pomóc w lepszym zrozumieniu i bardziej wydajnej obsłudze drukarki.

## <span id="page-4-0"></span>**Zalecenia dotyczące bezpieczeństwa**

Przeczytaj ze zrozumieniem wszystkie poniższe instrukcje i zachowaj je na przyszłość. Przestrzegaj wszystkich ostrzeżeń i instrukcji umieszczonych na produkcie.

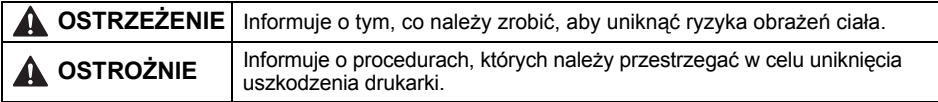

W podręczniku stosowane są następujące symbole:

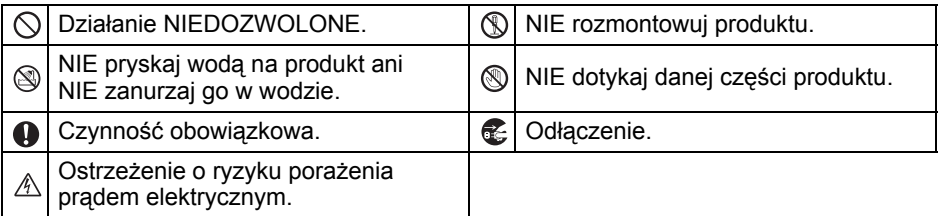

#### Bezpieczne użytkowanie urządzenia

### **OSTRZEŻENIE**

#### **Przestrzegaj tych zaleceń, aby uniknąć pożaru, porażenia prądem elektrycznym i innych zagrożeń.**

#### **■Urządzenie**

- $A$  Podczas burzy z wyładowaniami atmosferycznymi natychmiast odłącz przewód zasilania i zaprzestań używania urządzenia. Może istnieć zagrożenie porażenia piorunem.
- Nie dotykaj żadnych metalowych części w pobliżu głowicy drukującej. Podczas pracy głowica bardzo się nagrzewa i pozostaje gorąca zaraz po jej użyciu. Nie dotykaj jej gołymi rękami.
- $\bigcirc$  Wyrzucaj plastikowe worki w prawidłowy sposób i trzymaj je z dala od niemowląt i dzieci. Nie należy zakładać na siebie ani bawić się plastikowymi workami.
- W przypadku zauważenia jakiegokolwiek zapachu odbiegającego od normy, nadmiernego nagrzania, odbarwienia, odkształcenia lub innego niezwykłego objawu podczas użytkowania lub przechowywania urządzenia natychmiast odłącz przewód zasilający.
- Nie rozmontowuj urządzenia. W celu dokonania kontroli, regulacji lub naprawy urządzenia skontaktuj się z punktem jego zakupu lub z lokalnym punktem serwisowym.
- $\bigcirc$  Nie upuszczaj, nie uderzaj ani nie wystawiaj urządzenia na innego rodzaju wstrząsy.
- $\bigcirc$  Nie trzymaj ani nie podnoś urządzenia za pokrywę rolki DK. Pokrywa może się oderwać, a urządzenie upaść i ulec uszkodzeniu.
- Nie dopuszczaj do zawilgocenia urządzenia.
- $\bigcirc$  Nie używaj urządzenia, gdy w jego wnętrzu znajdują się obce przedmioty. W przypadku dostania się wody lub jakichkolwiek obcych przedmiotów do wnętrza urządzenia odłącz przewód zasilania od gniazda elektrycznego i usuń wodę lub obce przedmioty. W razie potrzeby skontaktuj się z miejscem zakupu urządzenia lub z lokalnym autoryzowanym punktem serwisowym.

**KROK**

Mprowadzenie

**KROK 2**

Rozpoczęcie pracy

**4**AP Etyliety<br>**4**WPROWADZENIE ROZPOCZę[cie pracy](#page-8-0) ROZPOCZęcie pracy ROZPOCZęcie pracy ROZPOCZęcie pracy ROZPOCZęcie pracy ROZPOCZęcie pracy ROZPOCZęcie pracy ROZPOCZęcie pracy ROZPOCZęcie pracy ROZPOCZęcie pracy ROZPOCZęcie

Instalacja oprogramowania

**KROK 3**

Internacional [Etykiety](#page-32-0) (CI)) Application (CI)) Application (CI)) Application (CI)

Etykiety

**KROK**

nformacje

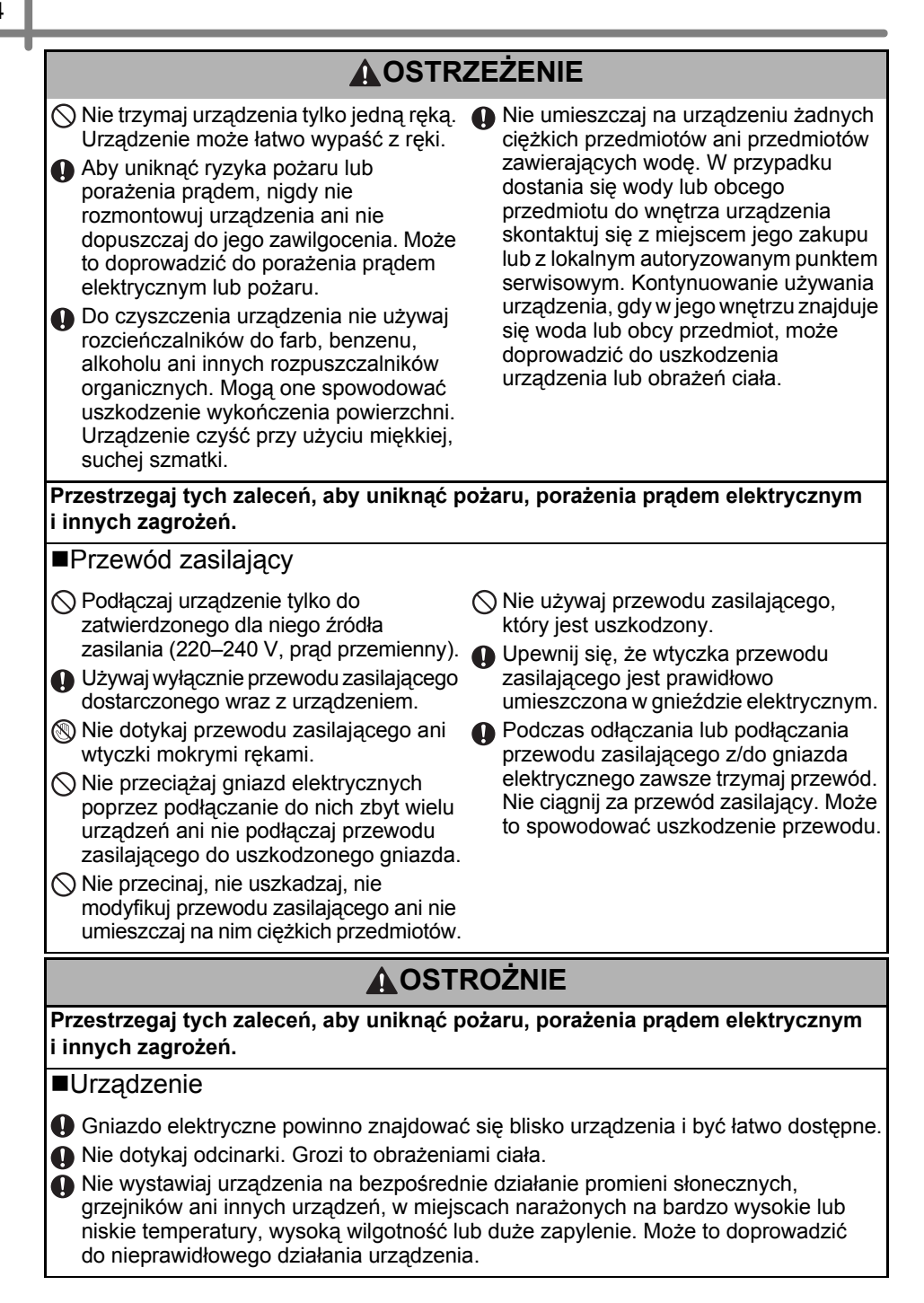

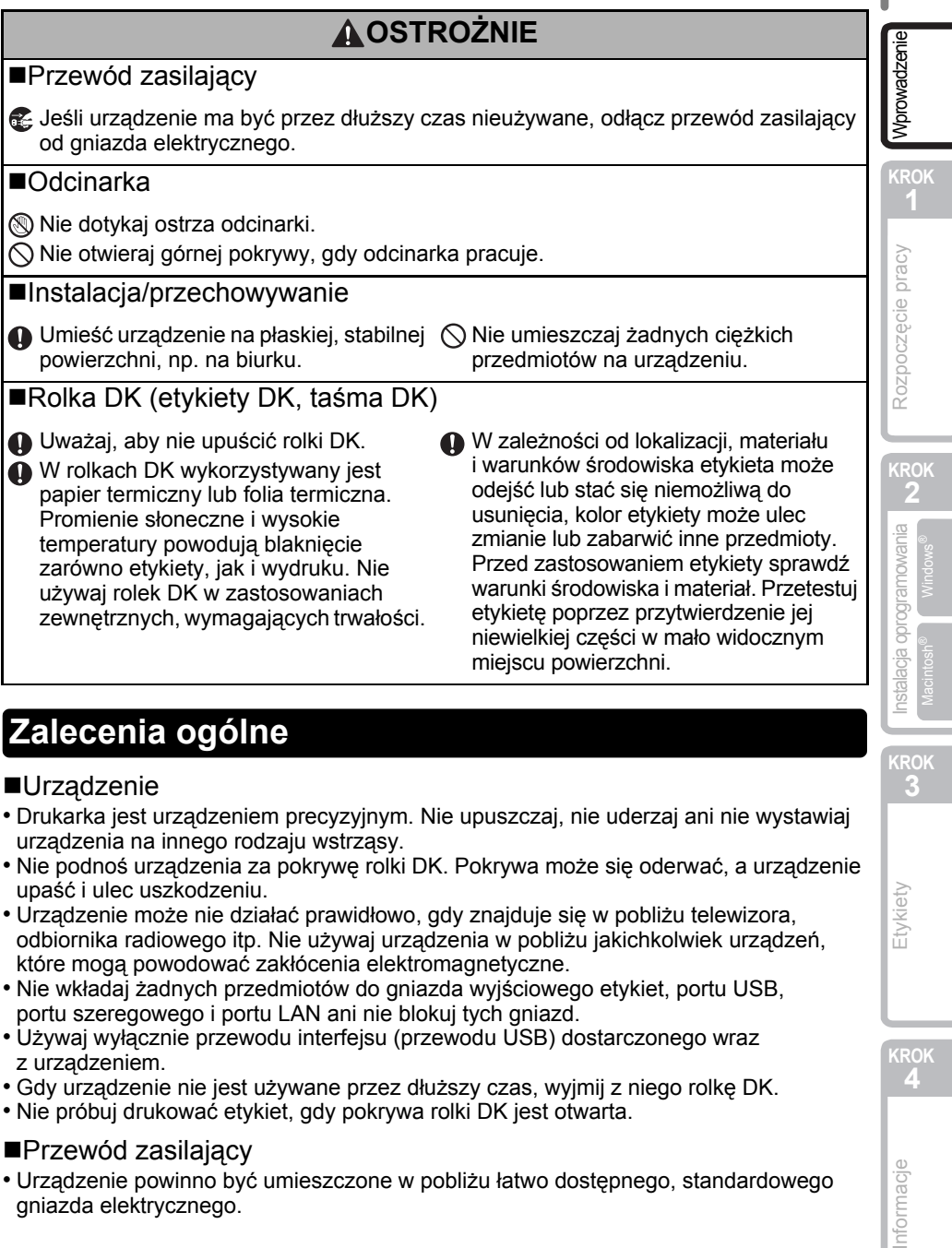

### <span id="page-6-0"></span>**Zalecenia ogólne**

#### ■Urządzenie

- Drukarka jest urządzeniem precyzyjnym. Nie upuszczaj, nie uderzaj ani nie wystawiaj urządzenia na innego rodzaju wstrząsy.
- Nie podnoś urządzenia za pokrywę rolki DK. Pokrywa może się oderwać, a urządzenie upaść i ulec uszkodzeniu.
- Urządzenie może nie działać prawidłowo, gdy znajduje się w pobliżu telewizora, odbiornika radiowego itp. Nie używaj urządzenia w pobliżu jakichkolwiek urządzeń, które mogą powodować zakłócenia elektromagnetyczne.
- Nie wkładaj żadnych przedmiotów do gniazda wyjściowego etykiet, portu USB, portu szeregowego i portu LAN ani nie blokuj tych gniazd.
- Używaj wyłącznie przewodu interfejsu (przewodu USB) dostarczonego wraz z urządzeniem.
- Gdy urządzenie nie jest używane przez dłuższy czas, wyjmij z niego rolkę DK.
- Nie próbuj drukować etykiet, gdy pokrywa rolki DK jest otwarta.

#### ■Przewód zasilający

• Urządzenie powinno być umieszczone w pobliżu łatwo dostępnego, standardowego gniazda elektrycznego.

**KROK 3**

5

Informacje

#### ■Rolka DK (etykiety DK i taśma DK)

- Używaj wyłącznie oryginalnych akcesoriów i materiałów eksploatacyjnych firmy Brother (z oznaczeniami DX, DX). Nie stosuj niezatwierdzonych akcesoriów ani materiałów eksploatacyjnych.
- Etykieta przyklejona do mokrej, zabrudzonej lub tłustej powierzchni może się łatwo odkleić. Przed umieszczeniem etykiety oczyść powierzchnię, na której chcesz ją umieścić.
- W rolkach DK wykorzystywany jest papier termiczny lub folia termiczna, których kolory mogą blaknąć i które mogą odchodzić od powierzchni na skutek oddziaływania promieni ultrafioletowych, wiatru lub deszczu.
- Nie wystawiaj rolek DK na bezpośrednie działanie promieni słonecznych, wysokie temperatury, wysoką wilgotność lub zapylenie. Przechowuj w chłodnym, ciemnym miejscu. Użyj rolki DK krótko po otwarciu opakowania.
- Zadrapanie drukowanej powierzchni etykiety paznokciami lub metalowymi przedmiotami bądź dotknięcie powierzchni drukarki rękami mokrymi od wody, potu czy kremu itp. może spowodować zmianę lub wyblaknięcie koloru.
- Nie umieszczaj etykiet na osobach, zwierzętach i roślinach.
- Ponieważ końcówka rolki DK jest tak zaprojektowana, aby nie przywierała do szpuli etykiet, ostatnia etykieta może nie zostać prawidłowo odcięta. W takiej sytuacji wyjmij pozostałe etykiety, włóż nową rolkę DK i ponownie wydrukuj ostatnią etykietę. Uwaga. W celu zrekompensowania tego problemu liczba etykiet na rolce DK może być większa niż wskazana na opakowaniu.
- W przypadku usuwania wcześniej naklejonej etykiety jej fragmenty mogą pozostać na powierzchni. Przed przyklejeniem nowej etykiety usuń pozostałości starej.
- W niektórych etykietach na rolkach DK stosowany jest klej trwały. Po naklejeniu takich etykiet nie można ich łatwo odkleić.
- Przed zastosowaniem etykiet CD/DVD zapoznaj się z instrukcjami dotyczącymi stosowania takich etykiet, zawartymi w instrukcji obsługi odtwarzacza CD/DVD.
- Nie stosuj etykiet CD/DVD na płytach używanych w odtwarzaczach CD/DVD z ładowaniem szczelinowym, takich jak odtwarzacze samochodowe, do których płyty są wsuwane.
- Nie odklejaj raz przyklejonej etykiety CD/DVD z płyty. Wraz z etykietą odejść może cienka warstwa powierzchni, skutkując uszkodzeniem płyty.
- Nie naklejaj etykiet CD/DVD na płyty CD/DVD przeznaczone do druku w drukarkach atramentowych. Z takich płyt etykiety łatwo się odklejają, a używanie płyt z odchodzącymi etykietami może doprowadzić do utraty lub uszkodzenia danych.
- Do naklejania etykiet CD/DVD używaj aplikatora dostarczonego wraz z rolką etykiet CD/DVD. W przeciwnym razie może nastąpić uszkodzenie odtwarzacza CD/DVD.
- Użytkownik ponosi pełną odpowiedzialność za stosowanie etykiet CD/DVD. Firma Brother nie ponosi żadnej odpowiedzialności za utratę lub uszkodzenie danych na skutek niewłaściwego użycia etykiet CD/DVD.

#### Płyta CD-ROM i oprogramowanie

- Nie zadrapuj ani nie narażaj płyty CD-ROM na wysokie lub niskie temperatury.
- Nie umieszczaj ciężkich przedmiotów na płycie CD-ROM ani nie wywieraj na nią siły.
- Oprogramowanie znajdujące się na płycie CD-ROM jest przeznaczone do stosowania wyłącznie z tym urządzeniem. Aby uzyskać szczegółowe informacje, zapoznaj się z licencją na płycie CD. Oprogramowanie to można zainstalować na kilku komputerach do użytku w biurze itp.

# <span id="page-8-2"></span><span id="page-8-1"></span><span id="page-8-0"></span>**1 Rozpakowywanie drukarki QL-570/580N**

Przed rozpoczęciem korzystania z drukarki sprawdź, czy opakowanie zawiera następujące elementy. Jeśli brakuje jakiegokolwiek elementu lub jest on uszkodzony, skontaktuj się ze swoim sprzedawcą produktów Brother.

#### **QL-570/580N**

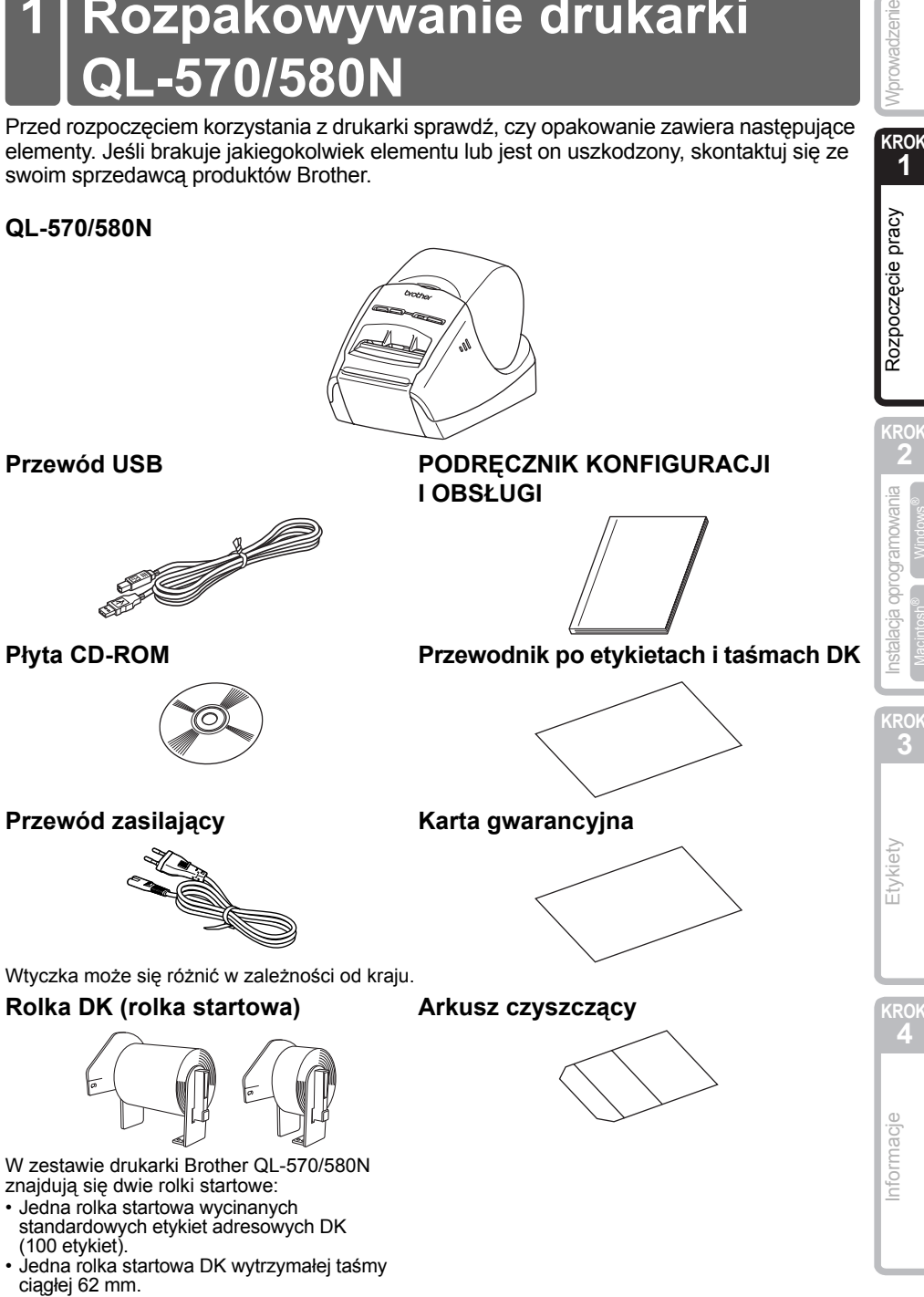

**KROK 1**

Nprowadzenie

# <span id="page-9-0"></span>**2 Opis części**

### <span id="page-9-1"></span>**Główna jednostka drukująca**

#### **Przód Tył**

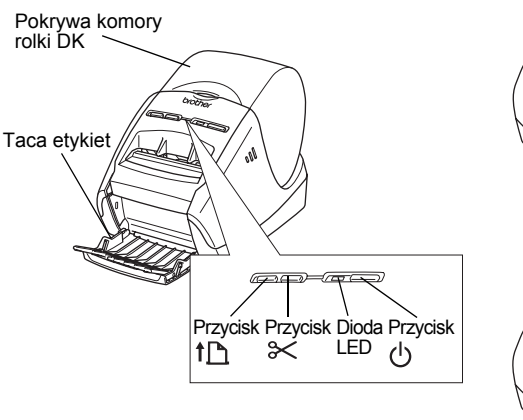

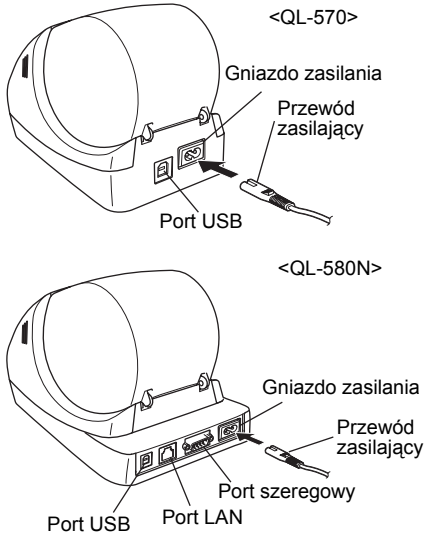

# <span id="page-9-2"></span>**3 Podłączanie do źródła zasilania**

#### Podłącz przewód zasilający do drukarki QL-570/580N, a następnie do gniazda elektrycznego.

- Przed podłączeniem przewodu zasilającego sprawdź, czy napięcie gniazda elektrycznego wynosi 220–240 V (prąd przemienny).
	- Po zakończeniu korzystania z drukarki QL-570/580N odłącz przewód zasilający od gniazda elektrycznego.
	- Przy odłączaniu od gniazda elektrycznego nie ciągnij za przewód. Może to spowodować uszkodzenie przewodu.
	- Nie podłączaj drukarki QL-570/580N do komputera, dopóki nie zostanie wyświetlone odpowiednie polecenie podczas instalacji sterownika drukarki.

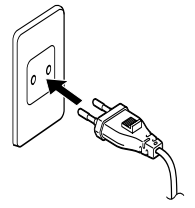

Wtyczka może się różnić w zależności od kraju.

# <span id="page-10-0"></span>**4 Wyjmowanie arkusza zabezpieczającego**

<span id="page-10-1"></span>Naciśnij przycisk  $\bigcirc$ , aby włączyć drukarkę Brother QL-570/580N. Następnie naciśnij przycisk tri przytrzymaj przez ponad jedną sekundę, aby wysunąć arkusz zabezpieczający.

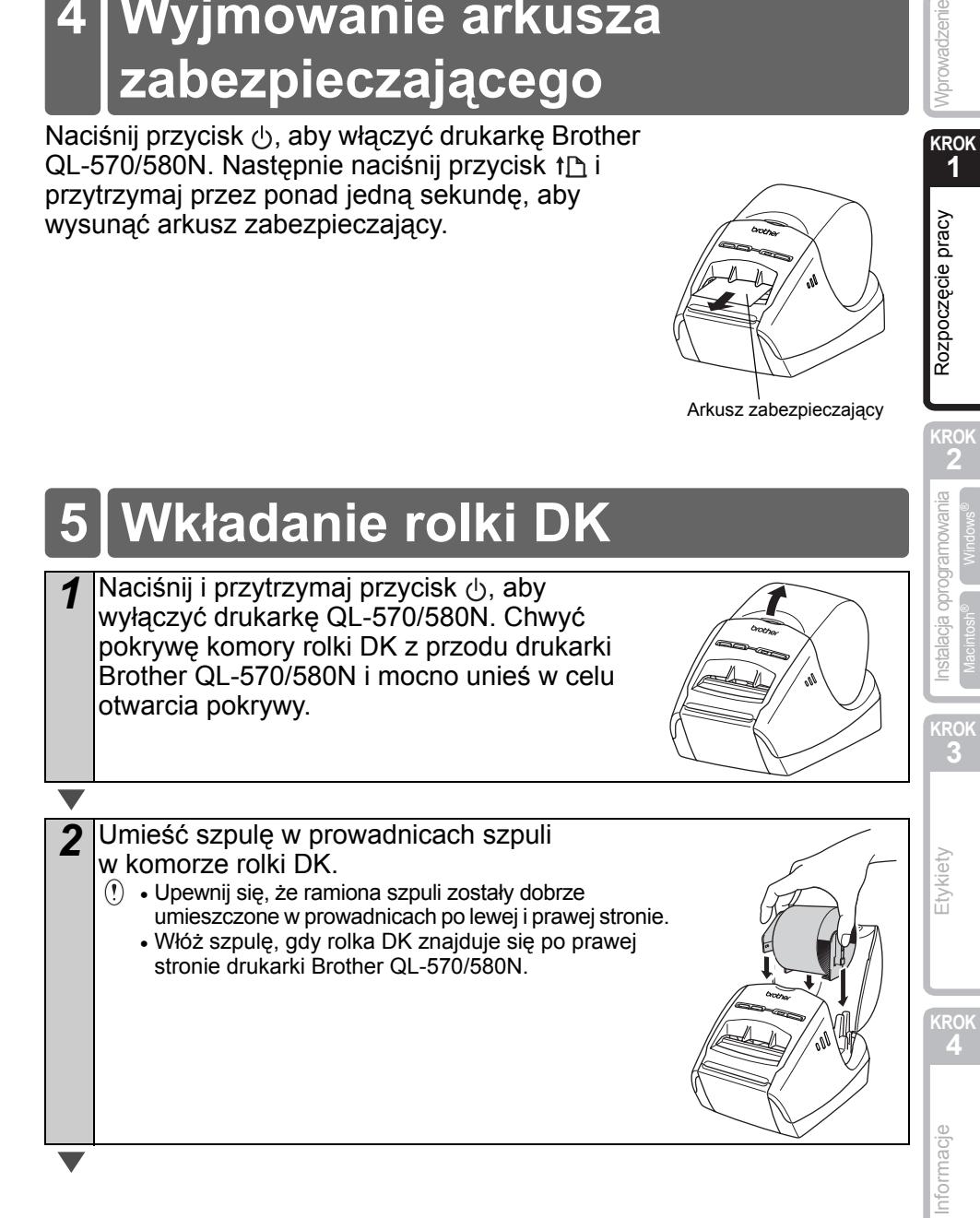

**KROK 1**

Rozpoczęcie pracy

Vprowadzenie

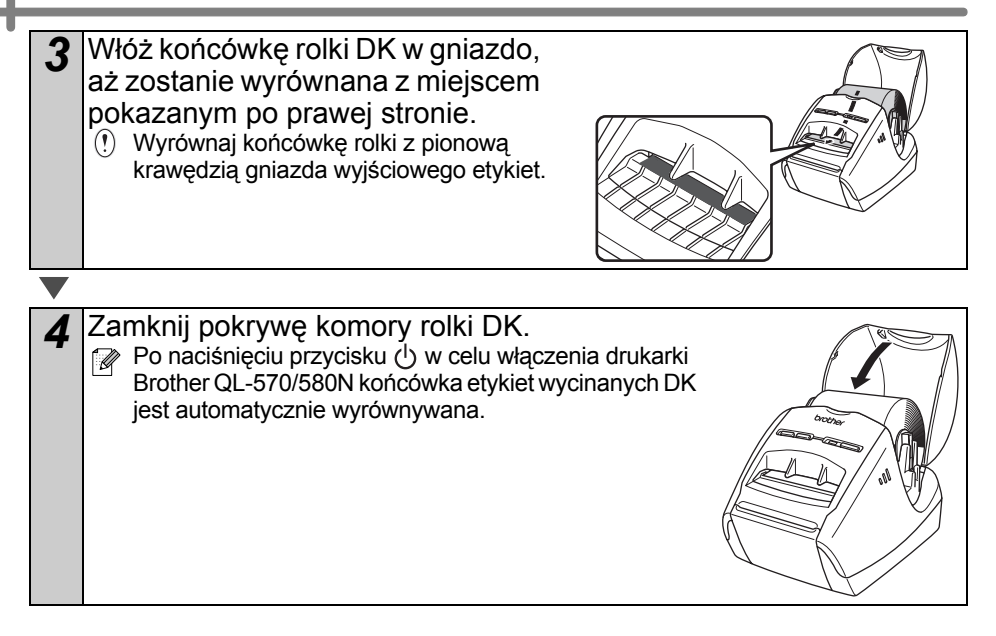

# <span id="page-12-0"></span>**6 Używanie przewodu interfejsu**

Przewód RS-232C i przewód sieciowy nie należą do wyposażenia standardowego.

Należy wybrać przewód odpowiedni do używanego interfejsu.

- Przewód USB Używaj przewodu interfejsu dostarczonego w zestawie.
- Przewód RS-232C (QL-580N) Nie używaj przewodu interfejsu dłuższego niż 2 metry. Aby uzyskać szczegółowe informacje, zob. "Załącznik - Przewody szeregowe" w Podręczniku użytkownika.
- Przewód sieciowy (QL-580N) Musi to być bezpośredni kabel skrętkowy kategorii 5 (lub wyższej) do sieci Fast Ethernet Network 10BASE-T lub 100BASE-TX.

#### **Ważne**

W celu zapewnienia zgodności z ograniczeniami dotyczącymi zakłóceń elektromagnetycznych należy używać przewodu interfejsu dostarczonego wraz z urządzeniem.

W celu zapewnienia zgodności z ograniczeniami dotyczącymi zakłóceń elektromagnetycznych należy używać ekranowanego przewodu interfejsu. Dokonywanie zmian lub modyfikacji bez uzyskania wyraźnej zgody od firmy Brother Industries, Ltd. może spowodować anulowanie prawa użytkownika do obsługi sprzętu.

- Przestroga dotycząca połączeń LAN Nie należy podłączać urządzenia do złącza LAN narażonego na przepięcia.
	- Przestroga dotycząca połączenia RS-232C Złącze szeregowe RS-232C tego urządzenia nie jest ograniczonym źródłem zasilania.

**KROK**

11

**KROK**

Etykiety

**KROK**

nformacje

**The Committee of the Committee** 

# <span id="page-14-2"></span><span id="page-14-1"></span><span id="page-14-0"></span>**1 Instalacja oprogramowania dla drukarki QL-570**

Nazwy drukarek na przedstawionych ekranach mogą się różnić od nazwy zakupionej drukarki.

Procedura instalacji różni się w zależności od systemu operacyjnego komputera. Procedura instalacji może ulec zmianie bez powiadomienia.

Nie należy podłączać drukarki do komputera, dopóki nie zostanie wyświetlone odpowiednie polecenie.

### <span id="page-14-3"></span>**1.W przypadku używania systemu Microsoft® Windows®**

W tym rozdziale opisano sposób instalacji aplikacji P-touch Editor 5.0,

P-touch Address Book 1.1, sterownika drukarki i Podręcznika użytkownika jako całości. Poniższy przykład pochodzi z systemu Windows Vista®.

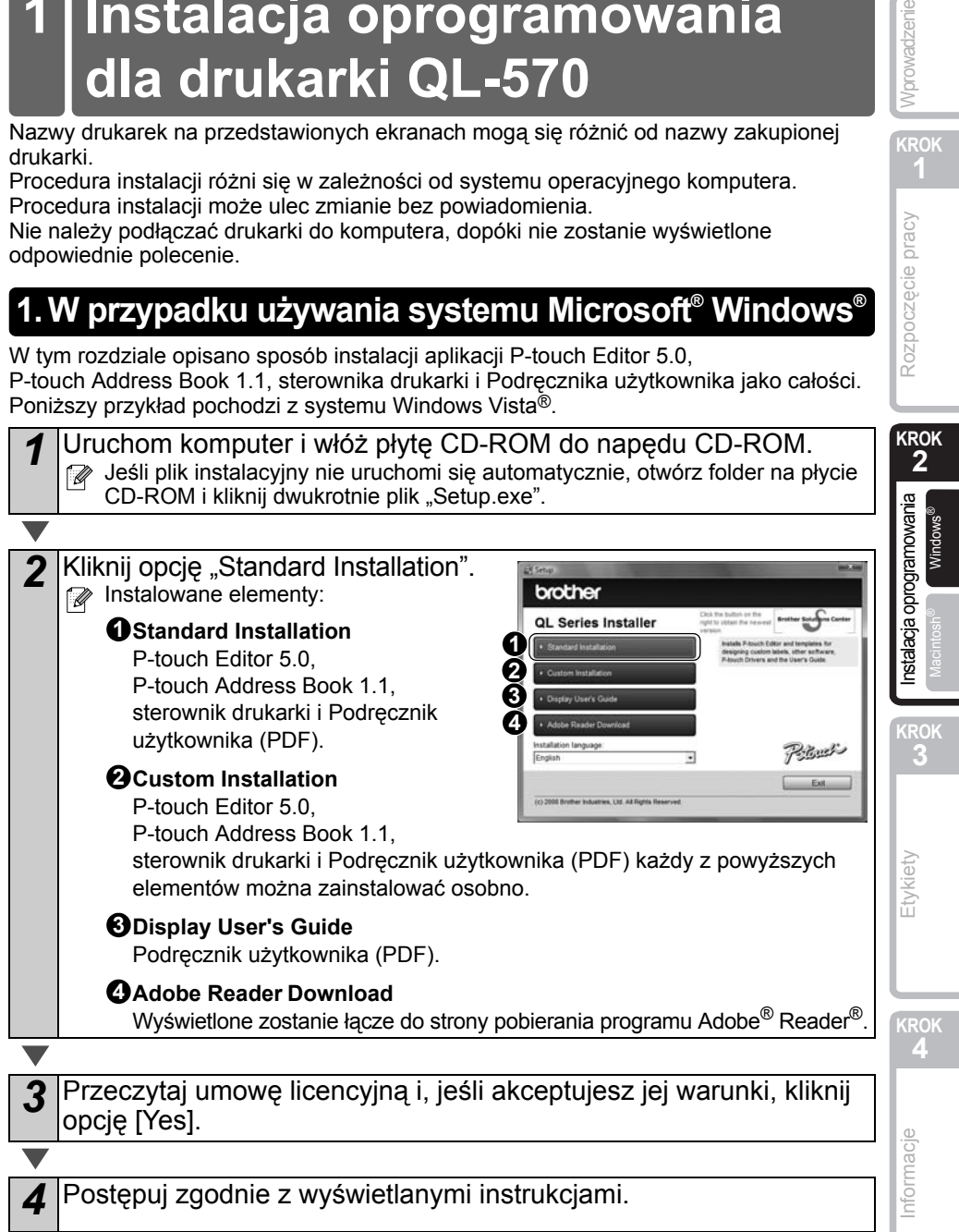

**KROK**

Rozpoczęcie pracy

Nprowadzenie

5 Zaznacz pole wyboru instalacji dodatku Add-In i kliknij przycisk [Next]. Upewnij się, że nie jest otwarta żadna aplikacja z pakietu Microsoft® Office. Szczegółowe informacje na temat dodatku Add-In znajdują się w "Podręczniku użytkownika (PDF)". cBack | Next | Cancel | *6* Kliknij przycisk [OK] i postępuj zgodnie z wyświetlanymi instrukcjami w celu Gniazdo zainstalowania sterownika. przewodu zasilającego Podłącz urządzenie, aby zainstalować sterownik. Przewód øÉ zasilający Port USB Przewód USB *7* Dokonaj wyboru i kliknij przycisk [Next]. • Jeśli wybrana zostanie opcja "Yes, display the page", przed zakończeniem instalacji nastąpi przejście do strony rejestracji użytkowników online (zalecane). • Jeśli wybrana zostanie opcia "No, do not display the page", nastapi kontynuowanie instalacji. *8* Kliknij przycisk [Finish]. Instalacja oprogramowania została zakończona. Jeśli wyświetlona została prośba o ponowne uruchomienie komputera, wybierz opcję "Restart" i kliknij przycisk [Finish]. *9* Uruchom oprogramowanie. • Aby uruchomić aplikację P-touch Editor, kliknij menu [Start] - [Wszystkie programy (Programy)] - [Brother P-touch] - [P-touch Editor 5.0]. • Aby uruchomić aplikację P-touch Address Book, kliknij menu [Start] - [Wszystkie programy (Programy)] - [Brother P-touch] - [P-touch Address Book 1.1]. Aby uzyskać szczegółowe informacje na temat oprogramowania, zob. → "Podręcznik użytkownika (PDF)". Aby uzyskać dostęp do Podręcznika użytkownika (PDF), kliknij menu [Start] - [Wszystkie programy (Programy)] - [Brother P-touch] - [Manuals] - [PODRĘCZNIK UŻYTKOWNIKA QL-570].

### <span id="page-16-0"></span>**2. W przypadku używania systemu Mac OS®**

W tym rozdziale opisano sposób instalacji aplikacji P-touch Editor 5.0, czcionek, szablonów automatycznego formatowania, grafiki Clip Art i sterownika drukarki. Po zainstalowaniu sterownika wyjaśniona zostanie jego konfiguracja.

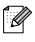

 $\mathbb Z$  Nie podłączaj urządzenia do komputera Macintosh® przed zakończeniem instalacji sterownika. Nie podłączaj przewodu USB, zanim nie zostanie wyświetlone odpowiednie polecenie.

Poniższy przykład dotyczy systemu operacyjnego Mac OS<sup>®</sup> X 10.4.9. W poniższym opisie kroków używany jest symbol QL-XXX.

Człon "XXX" należy rozumieć jako symbol swojej drukarki. Nazwy drukarek na przedstawionych ekranach mogą się różnić od nazwy zakupionej drukarki.

*1* Uruchom komputer Macintosh® i włóż płytę CD-ROM do napędu CD-ROM.

Kliknij dwukrotnie ikonę "QL Series" (CD-ROM).

**KROK 2 4**Roze[cie pracy](#page-8-0)<br>**4**Rozpoczęcie pracy Instalacja [Instalacja oprogramowania](#page-14-1) [Etykiety](#page-32-0) Wprowadzenie Etykiety Wprowadzenie Etykiety Wprowadzenie Etykiet<br>Instalacja Instalacja oprowadzenie Etykiety Wprowadzenie Etykiety Wprowadzenie Etykiety Wprowadzenie Etykiety

**KROK 3**

Etykiety

**KROK**

nformacje

Macintosh

nstalacja oprogramowania

O Mac OS X

*2* Kliknij folder [Mac OS X], a następnie kliknij dwukrotnie pozycj<sup>ę</sup> [P-touch Editor 5.0 Installer].

Postępuj zgodnie z wyświetlanymi instrukcjami.

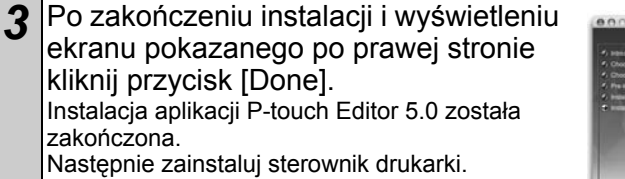

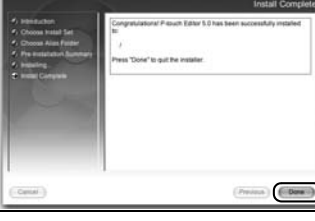

*4* Kliknij dwukrotnie plik [Brother QL-XXX Driver.pkg] w folderze [Mac OS X].

Uruchomiony zostanie program instalacyjny sterownika. Postępuj zgodnie z wyświetlanymi instrukcjami.

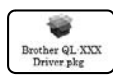

**KROK**

Rozpoczęcie pracy

Mprowadzenie

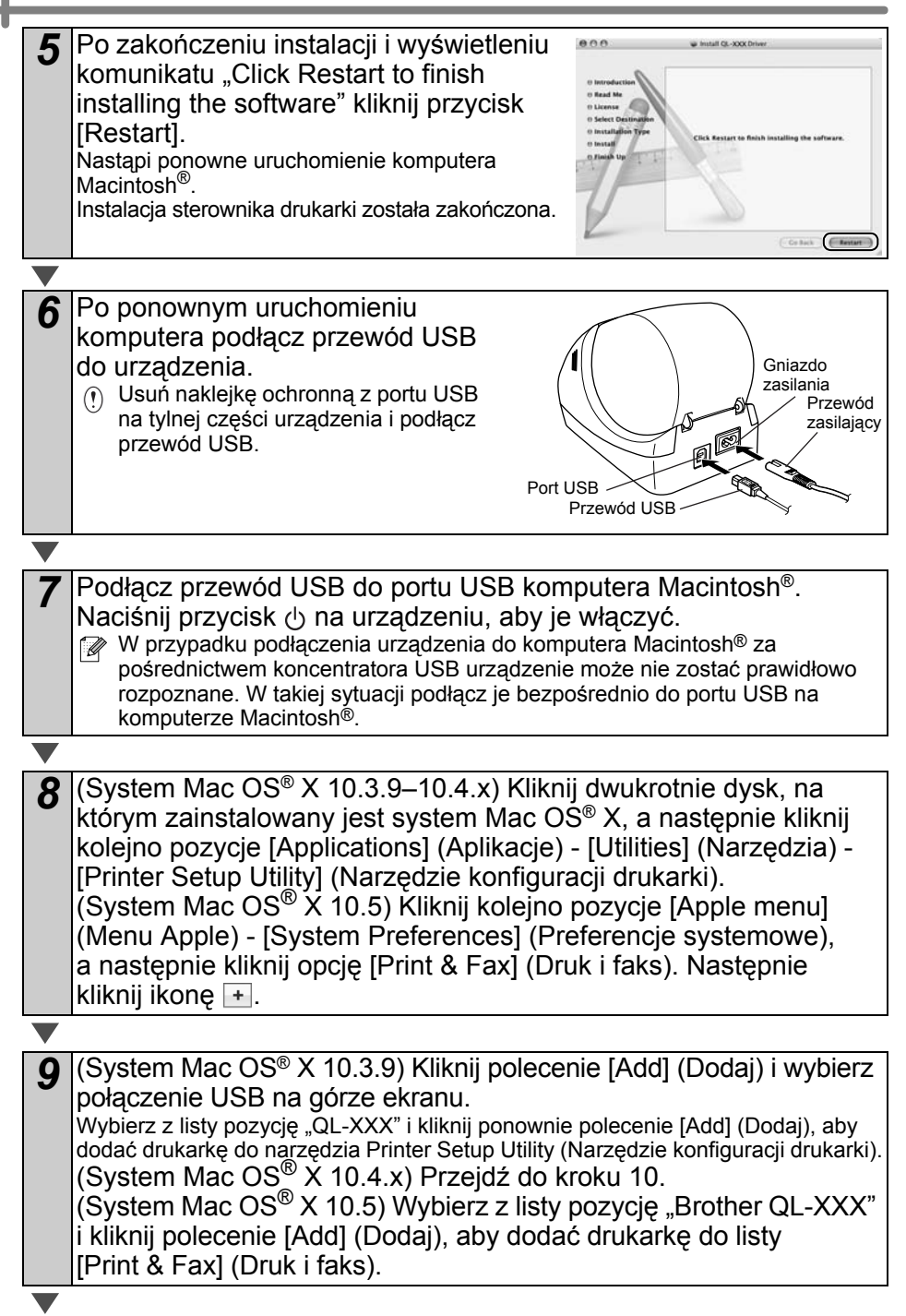

*10* Gdy nastąpi powrót do ekranu Printer List (Lista drukarek)/Print & Fax (Druku i faksu) sprawdź, czy drukarka "QL-XXX" została dodana i zamknij ten ekran. Teraz możesz zacząć korzystać z urządzenia.

 $000$ **Drinter List** A BOYX O Wprowadzenie Instalacja [Instalacja oprogramowania](#page-14-1) [Etykiety](#page-32-0) Wprowadzenie Etykiety Wprowadzenie Etykiety Wprowadzenie Etykiet<br>Instalacja Instalacja oprowadzenie Etykiety Wprowadzenie Etykiety Wprowadzenie Etykiety Wprowadzenie Etykiety  $r = 2XX$  cups v1.1

Szczegółowe informacje na temat oprogramowania znajdują się w pomocy P-touch Editor Help.

**KROK 2**

Rozpoczęcie pracy

**KROK 3**

Etykiety

**KROK**

Informacje

Macintosh<sup>®</sup>

nstalacja oprogramowania

17

# <span id="page-20-0"></span>**2 Instalacja oprogramowania dla drukarki QL-580N**

Nazwy drukarek na przedstawionych ekranach mogą się różnić od nazwy zakupionej drukarki.

Procedura instalacji różni się w zależności od systemu operacyjnego komputera. Procedura instalacji może ulec zmianie bez powiadomienia.

Nie należy podłączać drukarki do komputera, dopóki nie zostanie wyświetlone odpowiednie polecenie.

### <span id="page-20-1"></span>**1.W przypadku używania systemu Microsoft® Windows®**

W tym rozdziale opisano sposób instalacji aplikacji P-touch Editor 5.0, P-touch Address Book 1.1, sterownika drukarki i Podręcznika użytkownika jako całości. Poniższy przykład pochodzi z systemu Windows Vista®.

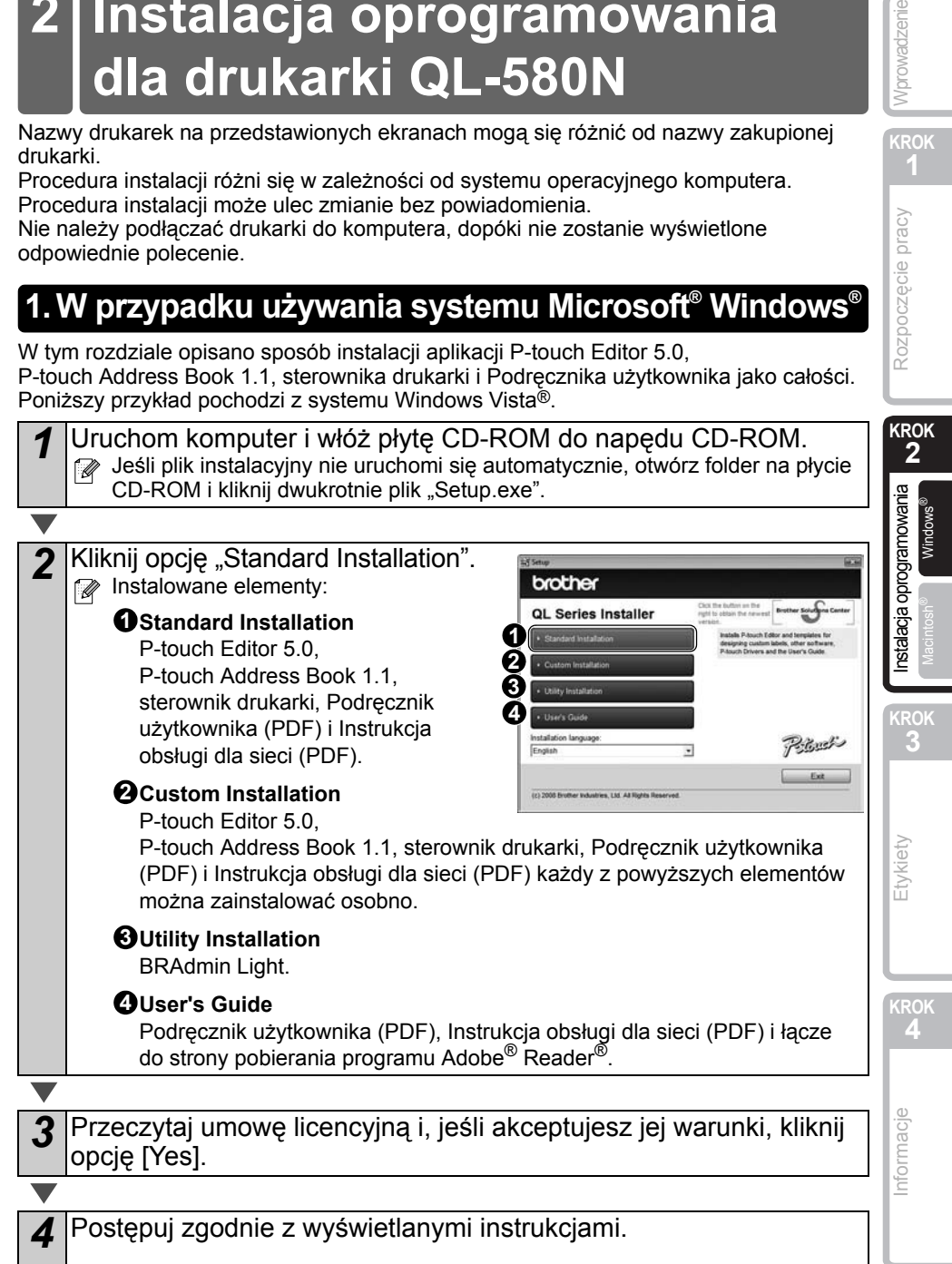

**KROK**

Rozpoczęcie pracy

Vprowadzenie

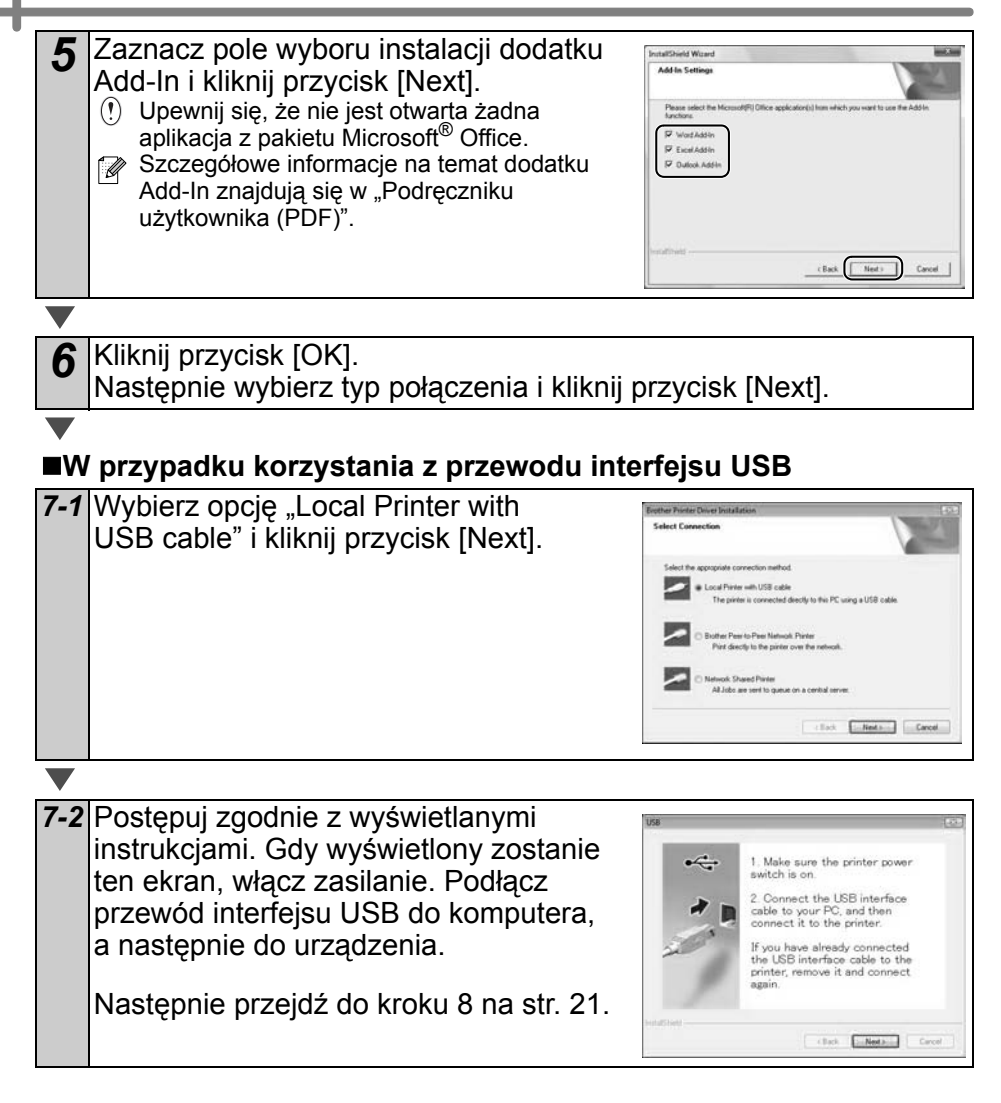

<span id="page-22-0"></span>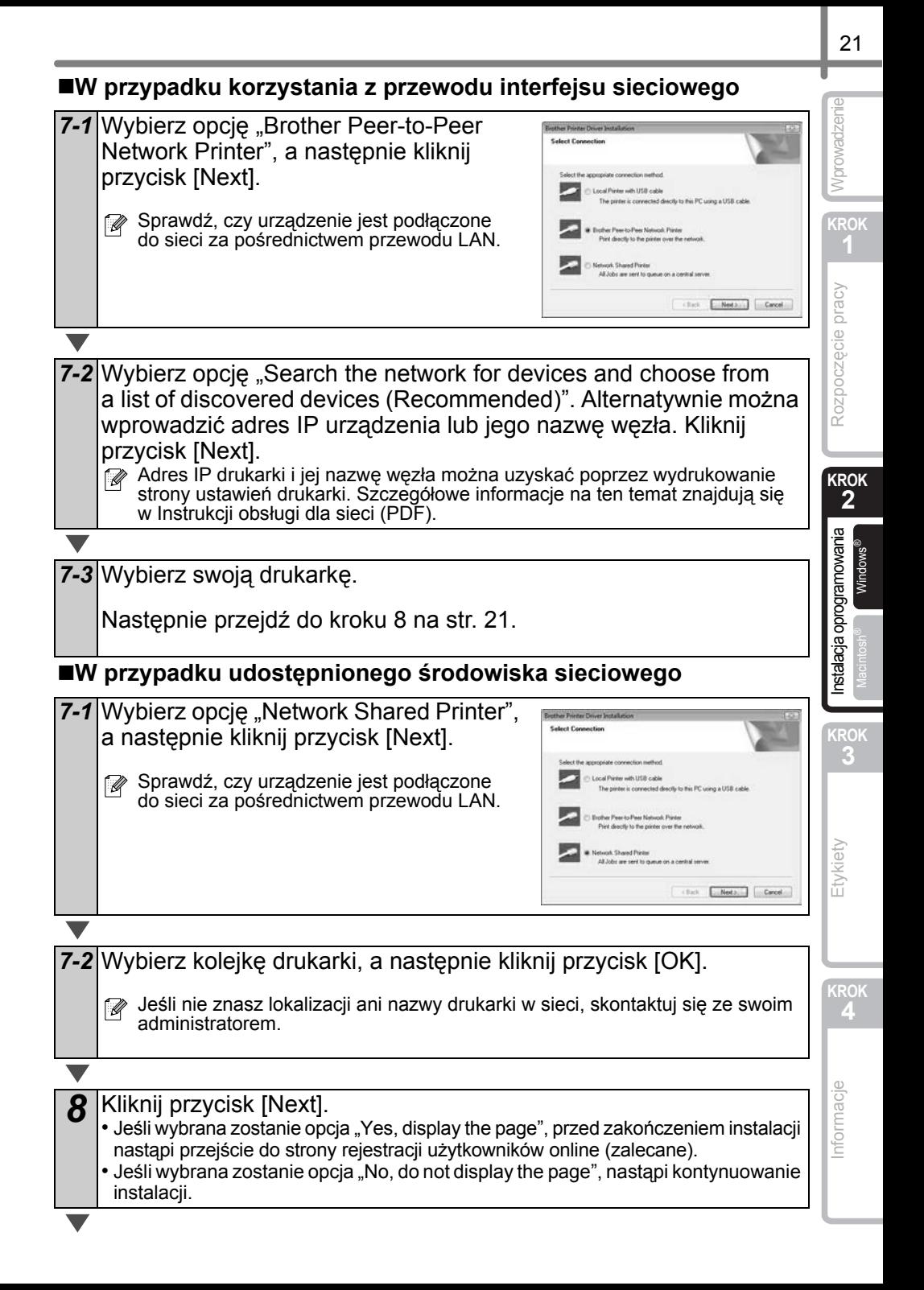

**9** Kliknij przycisk [Finish].

#### *10* Uruchom oprogramowanie.

- Aby uruchomić aplikację P-touch Editor, kliknij menu [Start] [Wszystkie programy (Programy)] - [Brother P-touch] - [P-touch Editor 5.0].
- Aby uruchomić aplikację P-touch Address Book, kliknij menu [Start] [Wszystkie programy (Programy)] - [Brother P-touch] - [P-touch Address Book 1.1].

 $\mathbb{Z}$  Aby uzyskać szczegółowe informacje na temat oprogramowania,

zob. → "Podrecznik użytkownika (PDF)".

Aby uzyskać dostęp do Podręcznika użytkownika (PDF), kliknij menu [Start] - [Wszystkie programy (Programy)] - [Brother P-touch] - [Manuals] - [PODRĘCZNIK UŻYTKOWNIKA QL-580N].

**KROK**

Informacje

**KROK**

Vprowadzenie

#### **Instalacja narzędzia konfiguracji BRAdmin Light dla systemu Windows**

BRAdmin Light to narzędzie służące do przeprowadzenia początkowej konfiguracji urządzeń Brother podłączonych do sieci. Umożliwia ono ponadto wyszukiwanie produktów Brother w sieci, wyświetlanie ich statusu oraz konfigurowanie podstawowych ustawień sieci, takich jak adres IP.

Więcej informacji na temat narzę[dzia BRAdmin Light znajduje si](http://solutions.brother.com)ę na stronie http://solutions.brother.com.

Poniższy przykł[ad pochodzi z systemu Windows Vista](http://solutions.brother.com)®.

- $\mathbb{Z}$ • Jeś[li wymagane jest bardziej zaawansowane zarz](http://solutions.brother.com)ądzanie drukarką, można użyć wersji narzędzia Brother BRAdmin Professional dostępnej do pobrania pod adresem http://solutions.brother.com.
	- Jeśli używane jest oprogramowanie osobiste typu firewall (np. Zapora systemu Windows), aplikacja BRAdmin Light może nie wykryć nieskonfigurowanego urządzenia. W takiej sytuacji wyłącz oprogramowanie typu firewall i ponownie spróbuj użyć narzędzia BRAdmin Light. Po ustawieniu danych adresu ponownie uruchom oprogramowanie typu firewall.

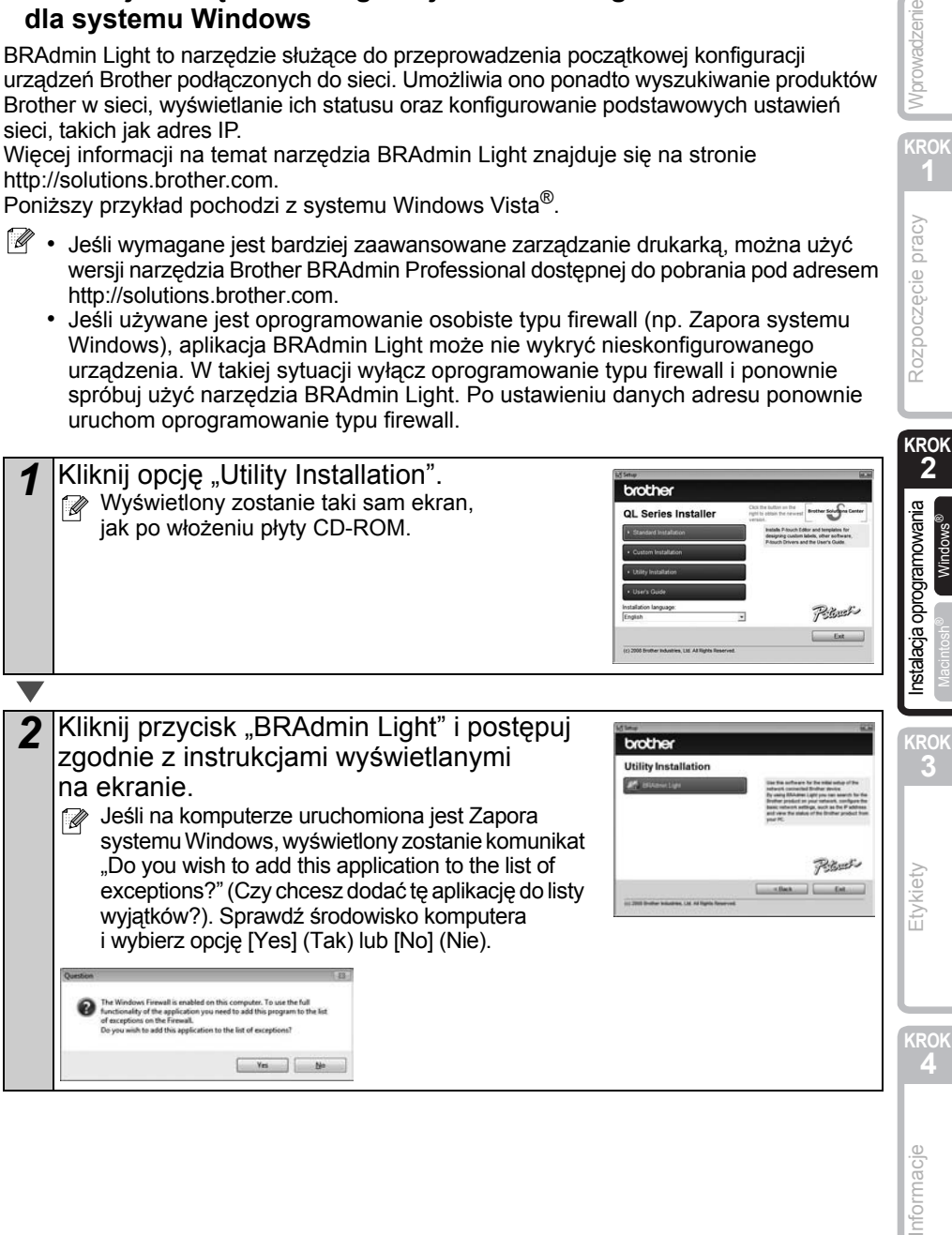

#### **Ustawianie adresu IP, maski podsieci i bramy przy użyciu narzędzia BRAdmin Light**

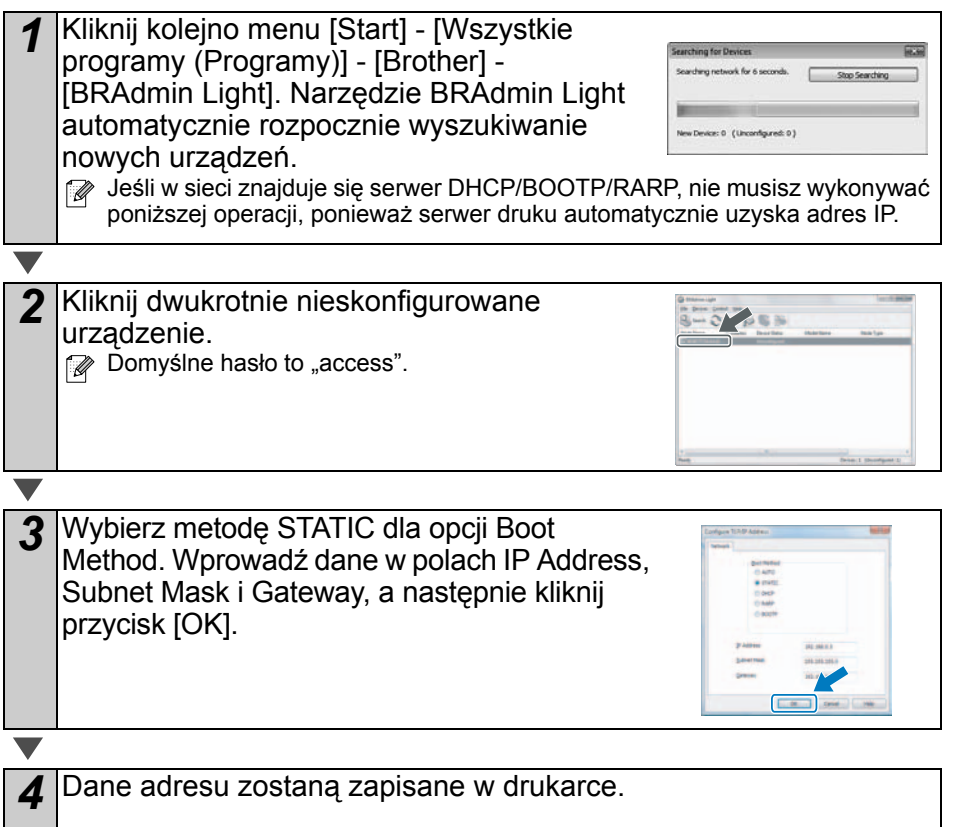

<span id="page-26-0"></span>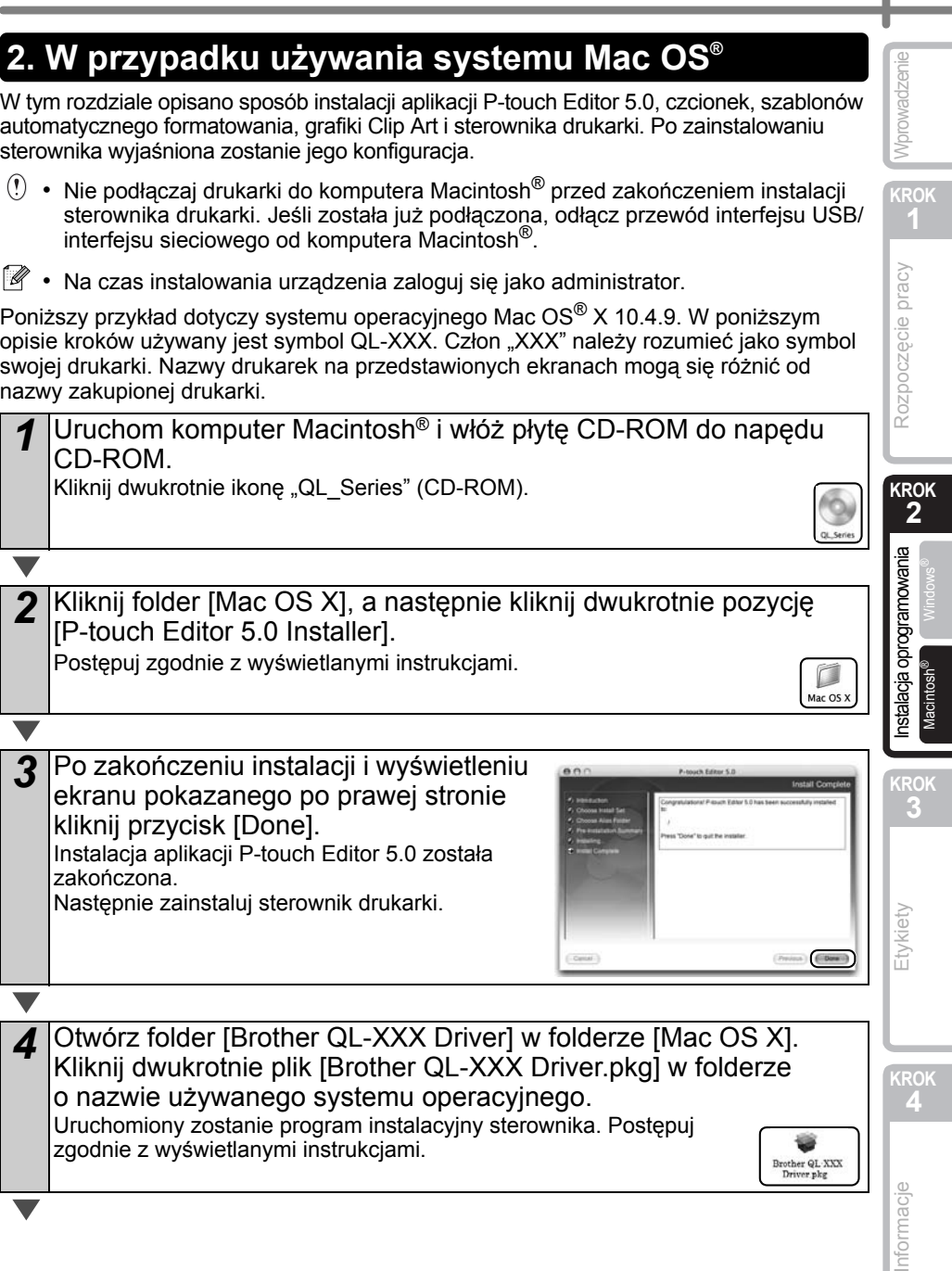

*3* Po zakończeniu instalacji i wyświetleniu ekranu pokazanego po prawej stronie kliknij przycisk [Done]. Instalacja aplikacji P-touch Editor 5.0 została zakończona. Następnie zainstaluj sterownik drukarki.

*4* Otwórz folder [Brother QL-XXX Driver] w folderze [Mac OS X]. Kliknij dwukrotnie plik [Brother QL-XXX Driver.pkg] w folderze o nazwie używanego systemu operacyjnego. Uruchomiony zostanie program instalacyjny sterownika. Postępuj zgodnie z wyświetlanymi instrukcjami. Brother QL XXX<br>Driver pkg

**KROK**

**3**

Etykiety

*5* Po zakończeniu instalacji i wyświetleniu  $A$ komunikatu "Click Restart to finish installing the software" kliknij przycisk [Restart]. Nastąpi ponowne uruchomienie komputera Macintosh®. Instalacja sterownika drukarki została zakończona. Collabo Collector **6** Po ponownym uruchomieniu komputera podłącz przewód USB/LAN do urządzenia. Port szeregowy Jeśli port USB jest zakryty przez Gniazdo naklejkę ochronną, usuń ją, zasilania a następnie podłącz przewód USB. Port USB  $\mathbb{R}$  Port LAN *7* Podłącz przewód USB/LAN do portu USB/LAN komputera Macintosh®. Naciśnij przycisk (b) na urządzeniu, aby je włączyć. W przypadku podłączenia urządzenia do komputera Macintosh® za pośrednictwem koncentratora USB połączenie może nie zostać prawidłowo ustanowione. W takiej sytuacji podłącz urządzenie bezpośrednio do portu USB komputera Macintosh®. *8* (System Mac OS® X 10.3.9–10.4.x) Kliknij dwukrotnie dysk, na którym zainstalowany jest system Mac OS® X, a nastepnie kliknii kolejno pozycje [Applications] (Aplikacje) - [Utilities] (Narzędzia) - [Printer Setup Utility] (Narzędzie konfiguracji drukarki). (System Mac OS® X 10.5) Kliknij kolejno pozycje [Apple menu] (Menu Apple) - [System Preferences] (Preferencje systemowe), a następnie kliknij opcję [Print & Fax] (Druk i faks). Następnie kliknij ikonę  $\overline{+}$ .

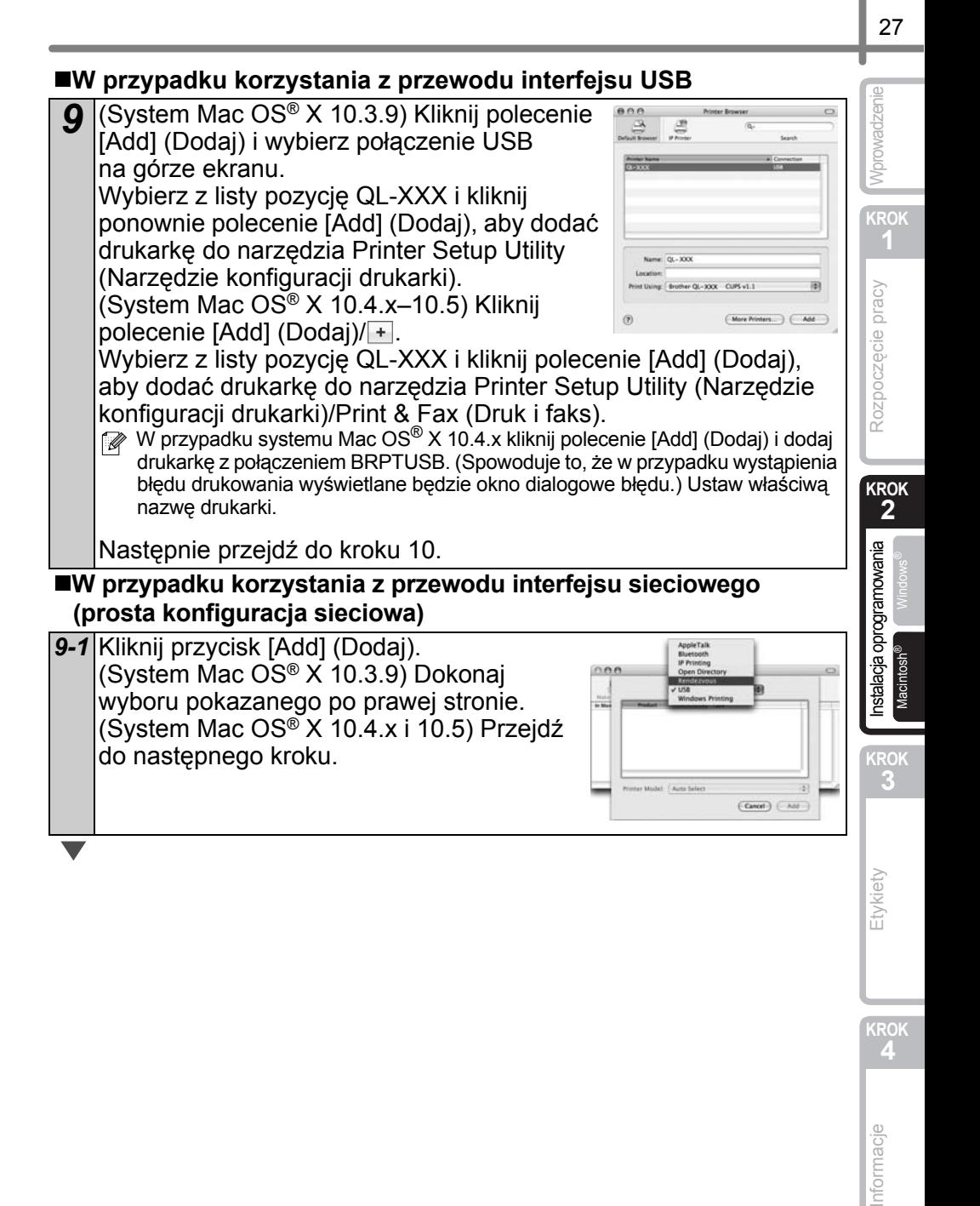

**KROK**

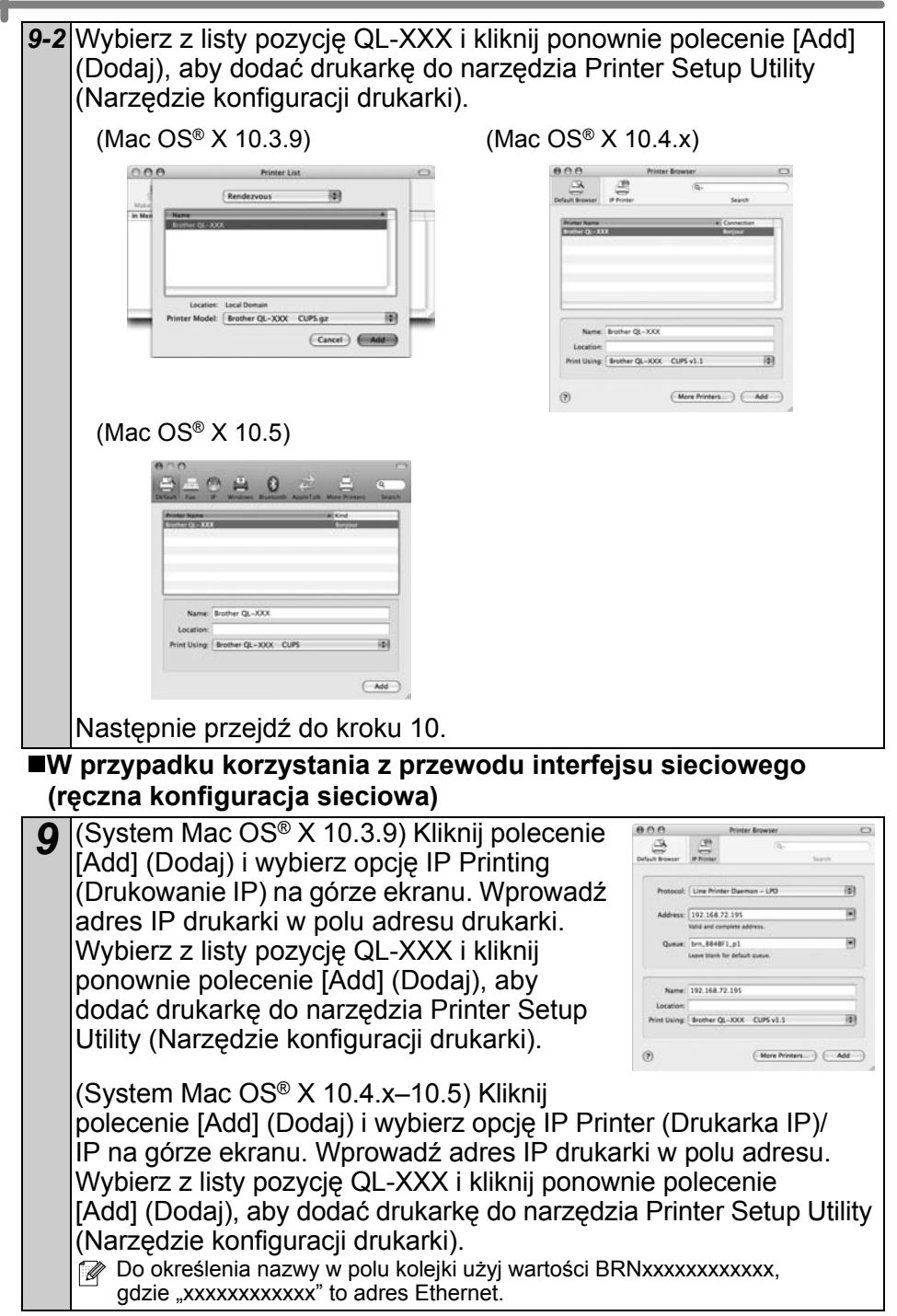

*10* Gdy nastąpi powrót do ekranu Printer List (Lista drukarek)/Print & Fax (Druku i faksu) sprawdź, czy drukarka "QL-XXX" została dodana i zamknij ten ekran.

Teraz możesz zacząć korzystać z urządzenia.

Szczegółowe informacje na temat oprogramowania znajdują się w pomocy P-touch Editor Help.

#### **Instalacja narzędzia konfiguracji BRAdmin Light dla systemu Mac**®

BRAdmin Light to narzędzie służące do przeprowadzenia początkowej konfiguracji urządzeń Brother podłączonych do sieci. Umożliwia ono ponadto wyszukiwanie produktów Brother w sieci, wyświetlanie ich statusu oraz konfigurowanie podstawowych ustawień sieci, takich jak adres IP.

Więcej informacji na temat narzę[dzia BRAdmin Light znajduje si](http://solutions.brother.com)ę na stronie http://solutions.brother.com.

Jeśli używane jest oprogramowanie osobiste typu firewall, aplikacja BRAdmin Light może nie wykryć nieskonfigurowanego urządzenia. W takiej sytuacji wyłącz oprogramowanie typu firewall i ponownie spróbuj użyć narzędzia BRAdmin Light. Po ustawieniu danych adresu ponownie uruchom oprogramowanie typu firewall.

 $R \cap C$ 

Kliknij dwukrotnie plik "BRAdmin Light.pkg" w folderze [Mac OS X]. Uruchomiony zostanie program instalacyjny aplikacji BRAdmin Light. Postępuj zgodnie z wyświetlanymi instrukcjami.

*2* Po zakończeniu instalacji i wyświetleniu komunikatu "The Software was successfully installed." kliknij

Instalacja narzędzia BRAdmin Light została

przycisk [Close].

zakończona.

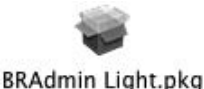

Collack | Circlese

**3**

**KROK**

Informacje

Macintosh

nstalacja oprogramowania

#### **Ustawianie adresu IP, maski podsieci i bramy przy użyciu narzędzia BRAdmin Light**

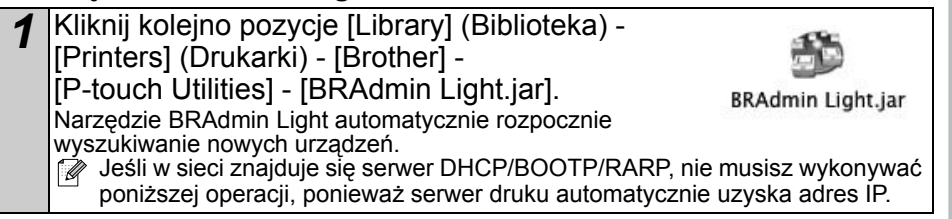

**KROK**

Nprowadzenie

**KROK 2**

Rozpoczęcie pracy

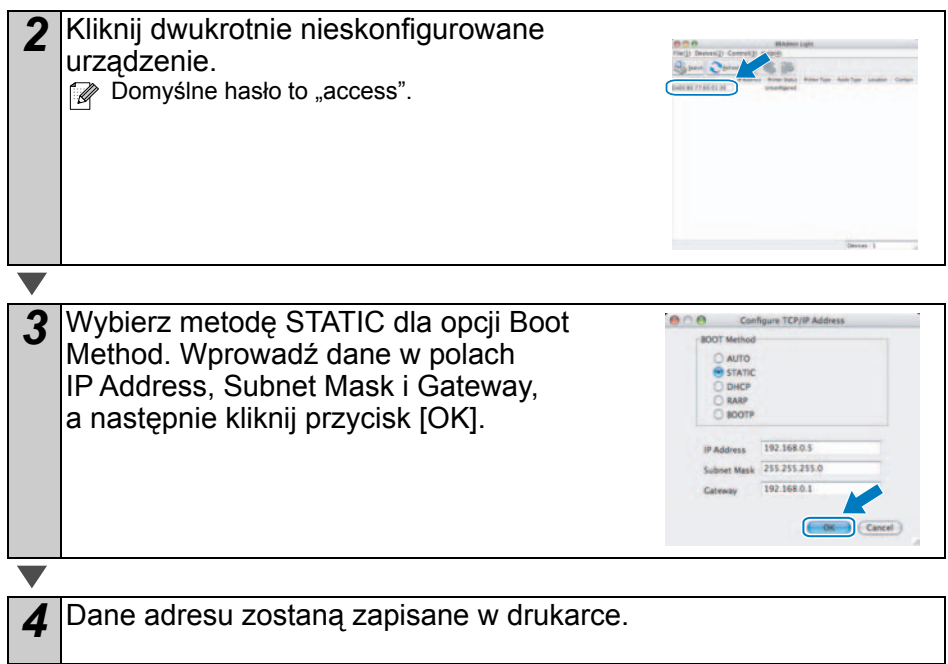

<span id="page-32-2"></span><span id="page-32-1"></span><span id="page-32-0"></span>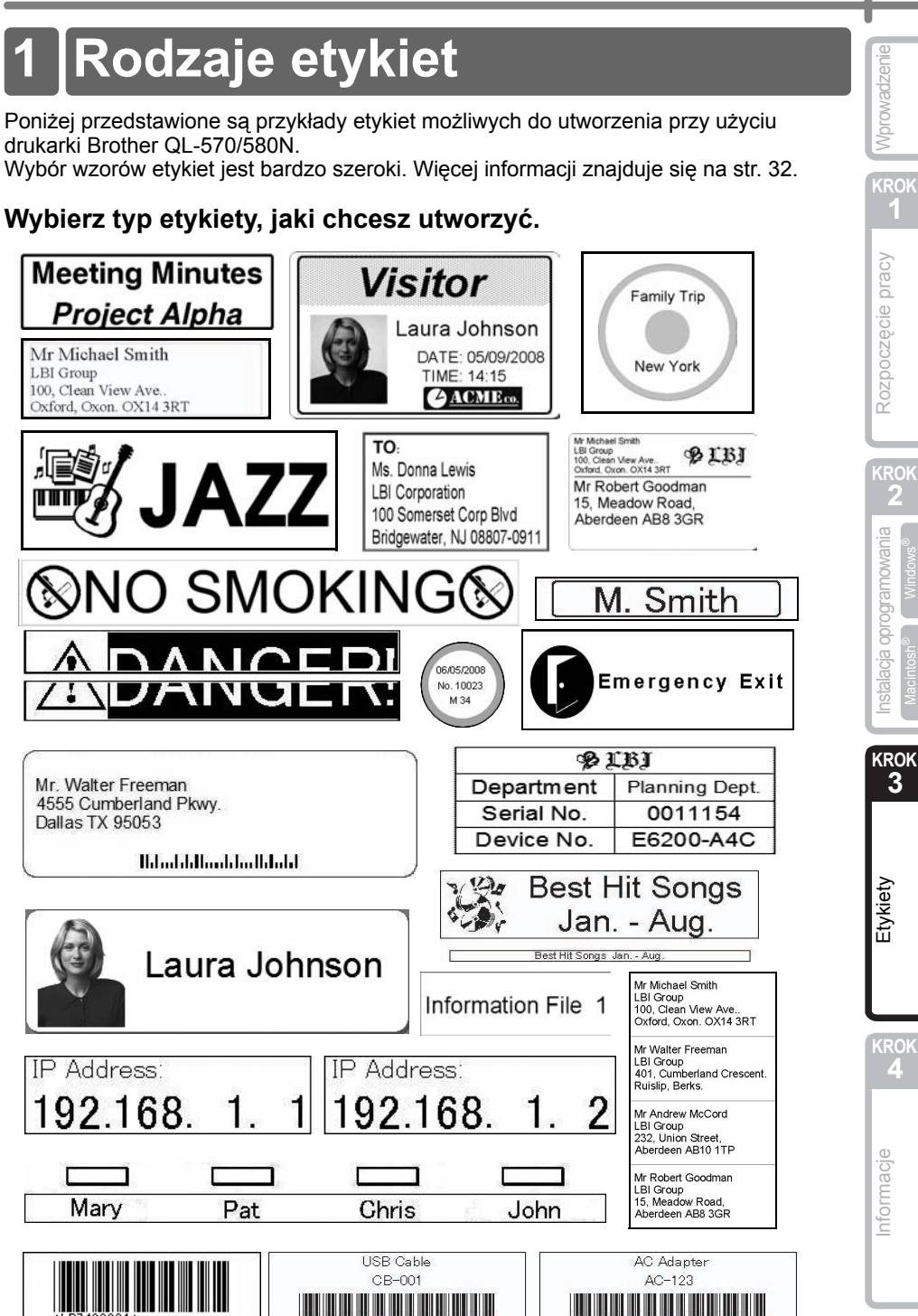

<span id="page-33-0"></span>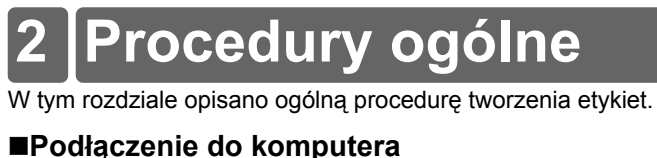

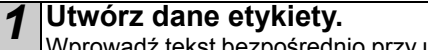

Wprowadź tekst bezpośrednio przy użyciu aplikacji P-touch Editor lub skopiuj tekst z aplikacji pakietu Microsoft<sup>®</sup> Office.

Przy użyciu różnych funkcji edycji aplikacji P-touch Editor możesz sformatować i ozdobić etykietę.

**IADESKICH NA-N-II-BOXNEWSE** Mr. Walter Freeman *CONTINUES* 

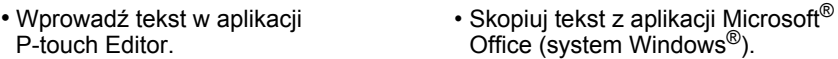

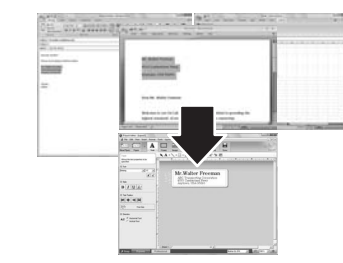

**Szczegółowe informacje na temat tworzenia etykiet znajdują się w pomocy Help.**

 $B/I$   $Q$  $\frac{1}{2}$  $\frac{1}{2}$ 

*2* **Wydrukuj etykietę.** Wydrukuj etykietę przy użyciu drukarki Brother QL.

Mr. Walter Freeman ABC Transporting Corporation 4555 Cumberland Pkwy Anytown, USA 95093

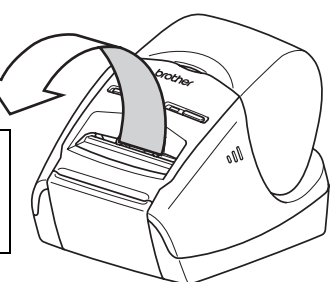

#### **Szczegółowe informacje na temat drukowania etykiet znajdują się w pomocy Help.**

Wyjmij etykiety z gniazda wyjściowego etykiet, aby zapobiec zacinaniu się papieru.

#### **Używanie drukarki bez podłączania do komputera (tylko model QL-580N)**

*1* Utwórz dane etykiety i prześlij je do drukarki. (Zob. rozdzia<sup>ł</sup> poświęcony narzędziu P-touch Transfer Manager w Podręczniku użytkownika.)

*2* <sup>U</sup>żyj polecenia szablonu P-touch, aby wydrukować przesłany plik. (Szczegółowe informacje na temat funkcji szablonu P-touch znajdują się w instrukcjach na płycie CD-ROM.)

**KROK**

Rozpoczęcie pracy

Nprowadzenie

**KROK 2**

# <span id="page-34-0"></span>**3 Uruchamianie pomocy P-touch Editor Help**

W tym rozdziale opisano sposób uruchamiania pomocy P-touch Editor Help w systemach Windows<sup>®</sup> i Mac<sup>®</sup>.

### <span id="page-34-1"></span>**Windows®**

Poniższy przykład pochodzi z systemu Windows Vista®. Nazwy drukarek na przedstawionych ekranach mogą się różnić od nazwy zakupionej drukarki.

Uruchamianie przy użyciu przycisku Start  $(\odot)$ 

Aby uruchomić pomoc P-touch Editor Help, kliknij przycisk Start (@) na pasku zadań, wskaż pozycję [Wszystkie programy (lub Programy)]. Kliknij pozycje [Brother P-touch] i [P-touch Editor 5.0 Help].

Uruchamianie z okna dialogowego New/Open

Gdy uruchomiona zostanie aplikacja P-touch Editor 5.0 i wyświetlone zostanie okno dialogowe New/Open, kliknij opcję .Help-How To".

 $\mathbb F$  Po kliknieciu opcji "Check for update" w czerwonej ramce na rysunku po prawej stronie można sprawdzić, czy na stronie internetowej dostępna jest aktualizacja aplikacji P-touch Editor.

### Uruchamianie z aplikacji P-touch Editor

 $A$   $M$ ×  $\Xi$ 

ö,

B  $\mathbf{u}$ 

 $\sim$ 

Kliknij menu Help i wybierz opcję P-touch Editor Help.

 $\frac{1}{n}$ r u a

 $m + n$ 

 $\frac{1}{100}$ 

Ŧ

ಾ

#### ■Uruchamianie z trybu Snap

 $18.07$   $1.18$   $1.18$ 

 $-100 - 100$ 

Kliknij prawym przyciskiem myszy i wybierz opcję P-touch Editor Help.

Tryb Professional Tryb Express

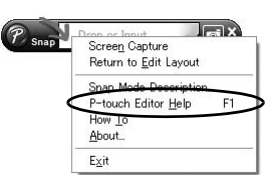

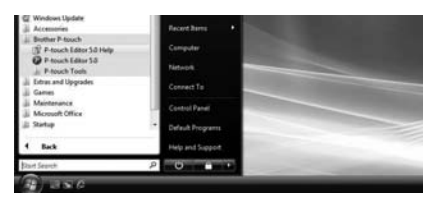

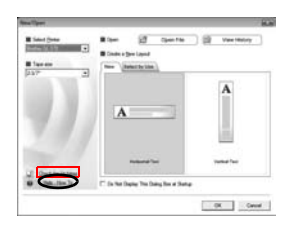

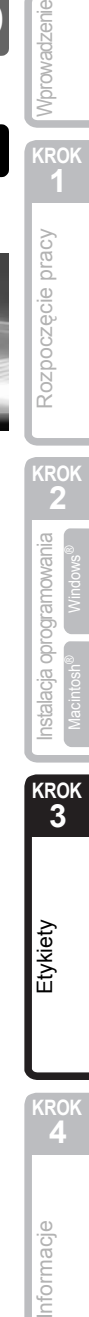

≣tykiety

**KROK**

Д

Informacje

### <span id="page-35-0"></span>**Mac®**

Poniższy przykład pochodzi z systemu Mac OS® X 10.4.9. Nazwy drukarek na przedstawionych ekranach mogą się różnić od nazwy zakupionej drukarki.

Uruchamianie z okna dialogowego New/Open

W oknie dialogowym New/Open kliknij opcję "Help-How To".

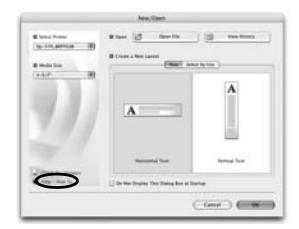

Uruchamianie z aplikacji P-touch Editor

Aby uruchomić pomoc P-touch Editor Help, kliknij menu Help i wybierz opcję P-touch Editor Help.

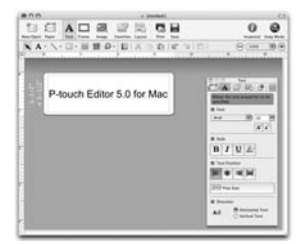

# <span id="page-36-2"></span><span id="page-36-1"></span><span id="page-36-0"></span>**1 Dioda LED**

### Opis diody LED

### Dioda LED na drukarce Brother QL wskazuje aktualny stan pracy.

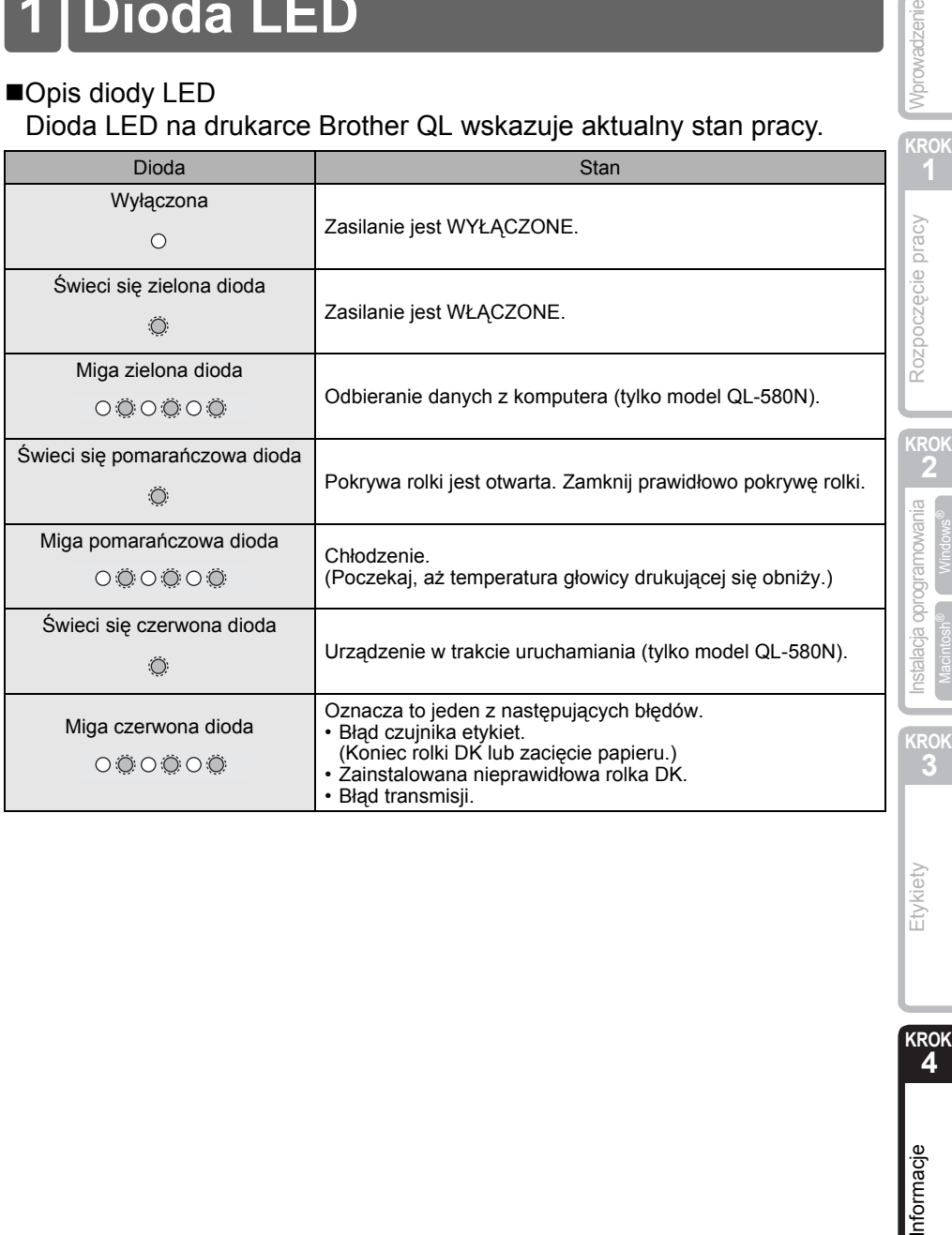

Wprowadzenie

**KROK**

Informacje

Etykiety

# <span id="page-37-0"></span>**2 Konserwacja**

Konserwację urządzenia należy przeprowadzać, gdy jest niezbędna. Jednak w niektórych środowiskach konieczna może być częstsza konserwacja (np. w warunkach zapylonych).

#### Konserwacja głowicy drukującej

Stosowana w drukarce rolka DK (papier do druku termicznego) jest zaprojektowana tak, aby automatycznie czyściła głowicę drukującą. Czyszczenie głowicy następuje, gdy rolka DK przechodzi przez nią podczas drukowania i podawania etykiet.

#### <span id="page-37-1"></span>■Konserwacia wałka

Do czyszczenia wałka należy używać znajdującego się w zestawie arkusza czyszczącego DK-CL99. Aby zakupić dodatkowe arkusze czyszczące, zob. → "Akcesoria" na [str. 41](#page-42-0) niniejszego Podrecznika konfiguracji i obsługi.

Do wykonywania konserwacji wałka należy używać wyłącznie arkuszy czyszczących Brother DK-CL99.

Używanie arkuszy czyszczących firmy innej niż Brother może spowodować zadrapanie powierzchni wałka lub nieprawidłowe działanie drukarki.

**Naciśnij i przytrzymaj przycisk (<sup>j</sup>)**, aby wyłączyć drukarkę QL-570/580N.

*2* Chwyć pokrywę komory rolki DK z przodu drukarki Brother QL-570/580N i mocno unieś w celu otwarcia pokrywy.

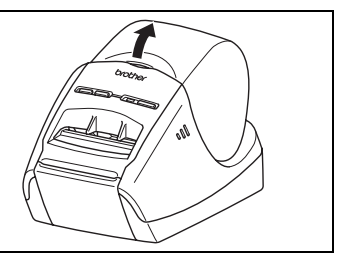

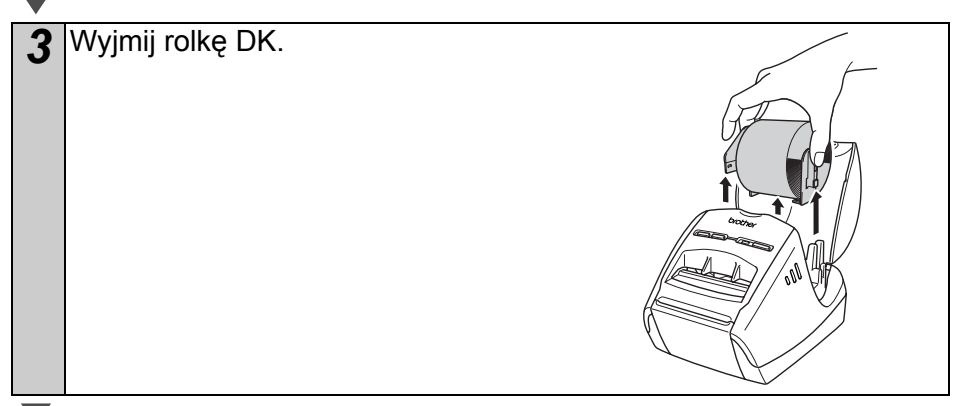

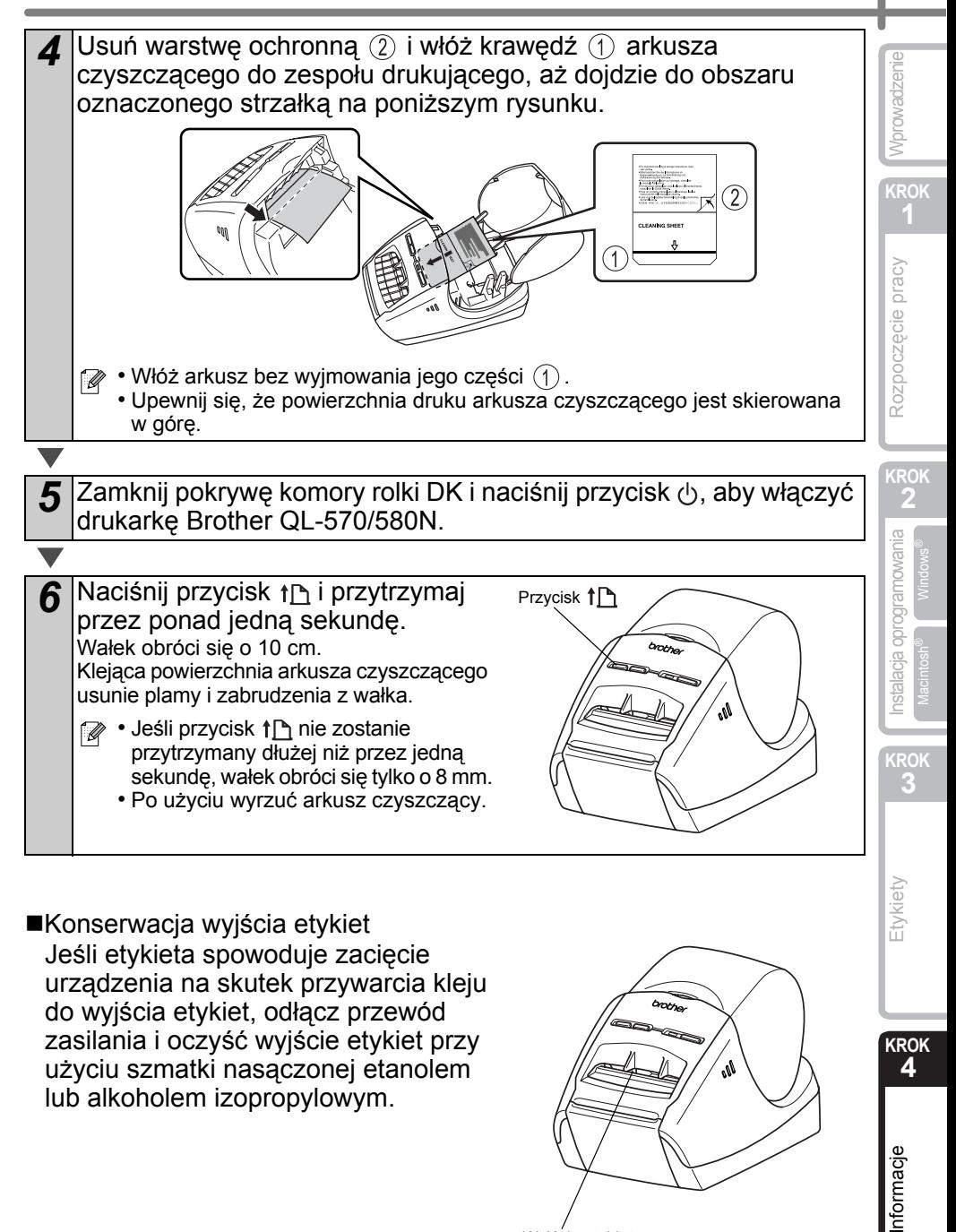

Konserwacja wyjścia etykiet Jeśli etykieta spowoduje zacięcie urządzenia na skutek przywarcia kleju do wyjścia etykiet, odłącz przewód zasilania i oczyść wyjście etykiet przy użyciu szmatki nasączonej etanolem lub alkoholem izopropylowym.

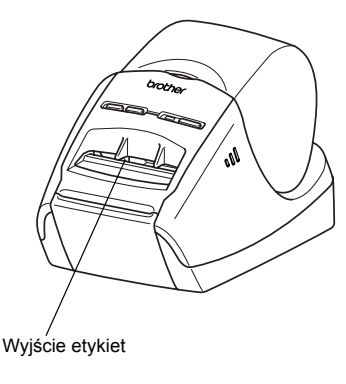

37

**KROK**

4

Informacje

Etykiety

# <span id="page-39-0"></span>**3 Rozwiązywanie problemów**

Jeśli podczas używania drukarki wystąpią problemy, poniższe informacje mogą pomóc w ich rozwiązaniu.

#### ■Potencjalne rodzaje problemów

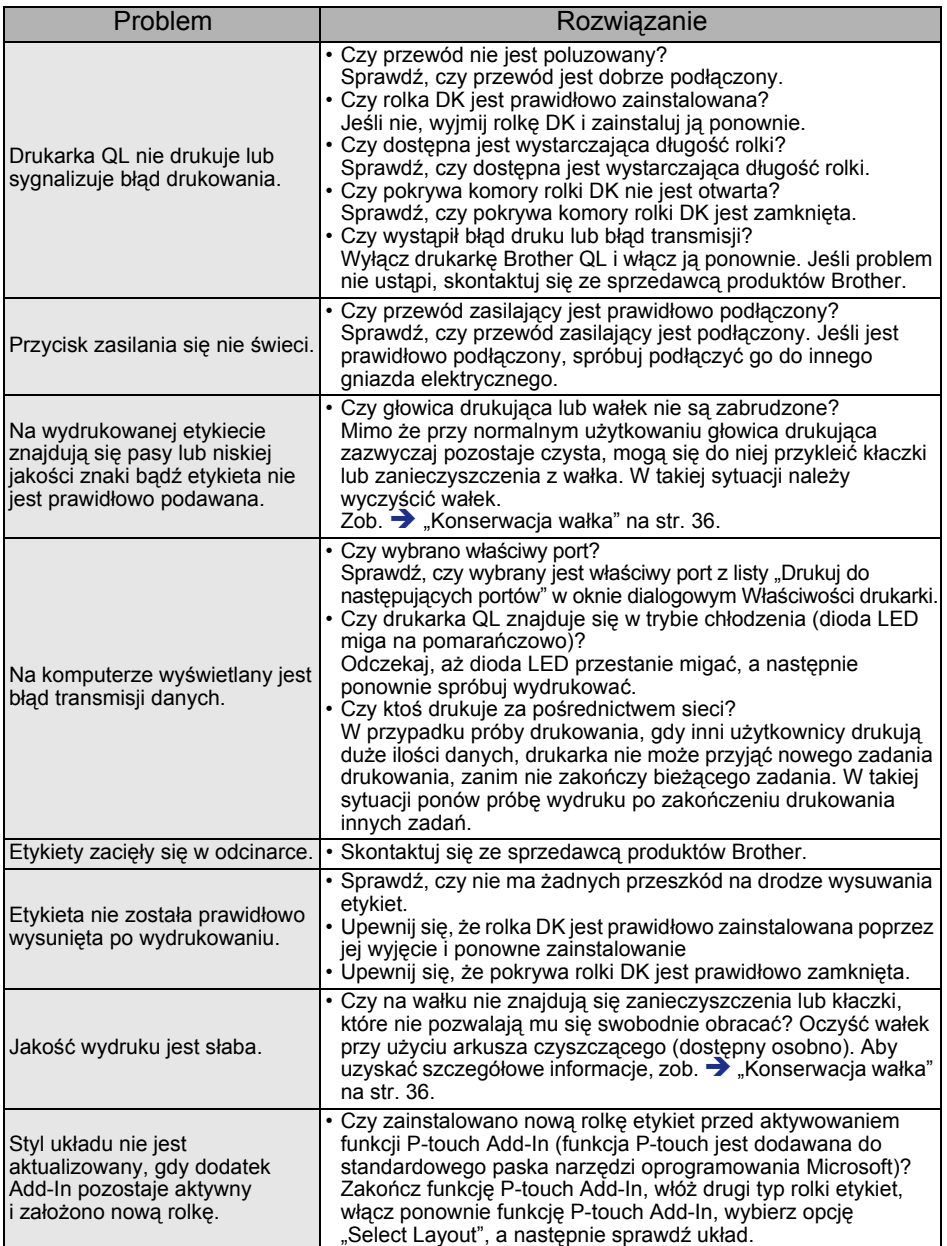

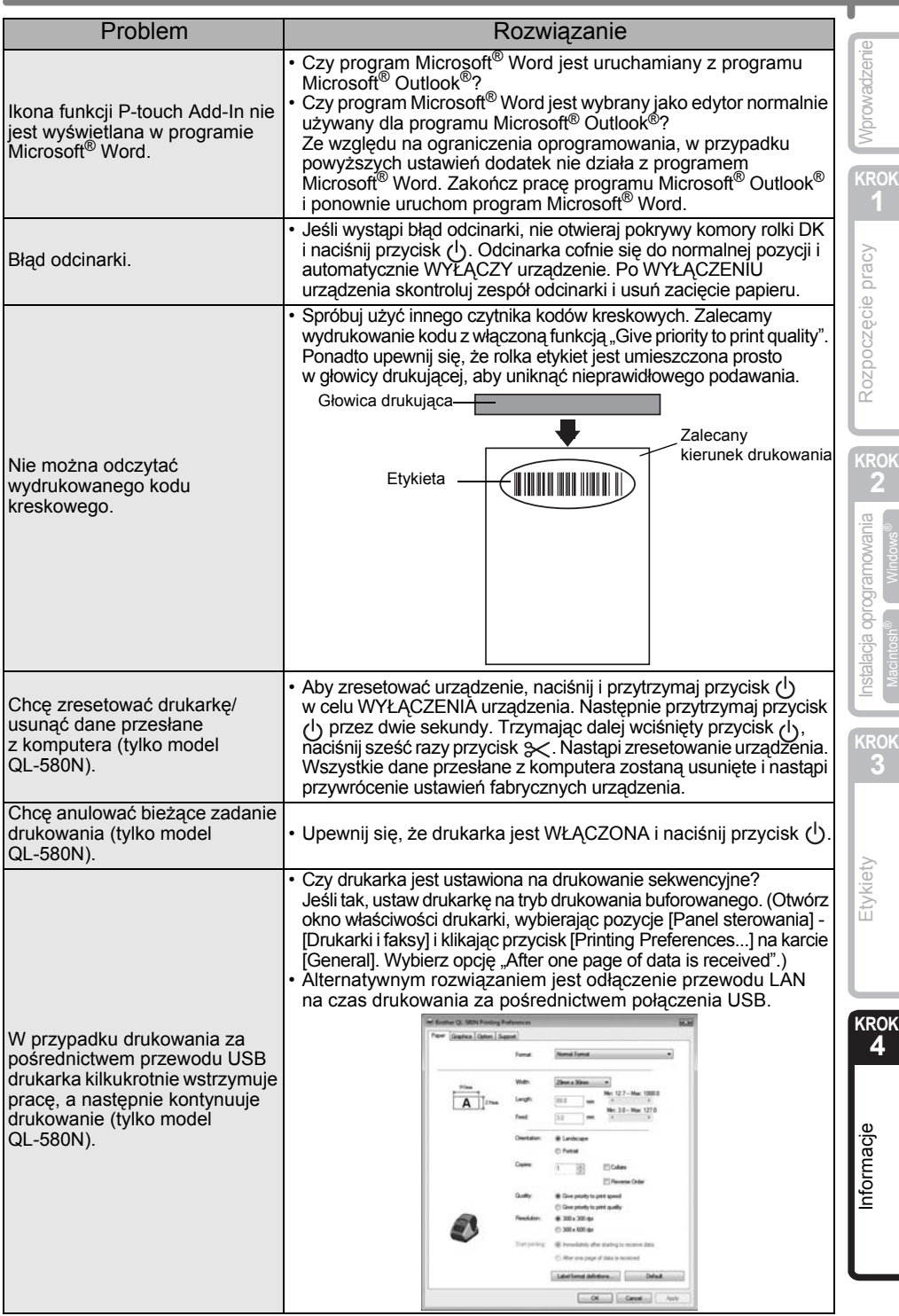

## <span id="page-41-0"></span>**4 Podstawowe dane techniczne**

#### Dane techniczne produktu

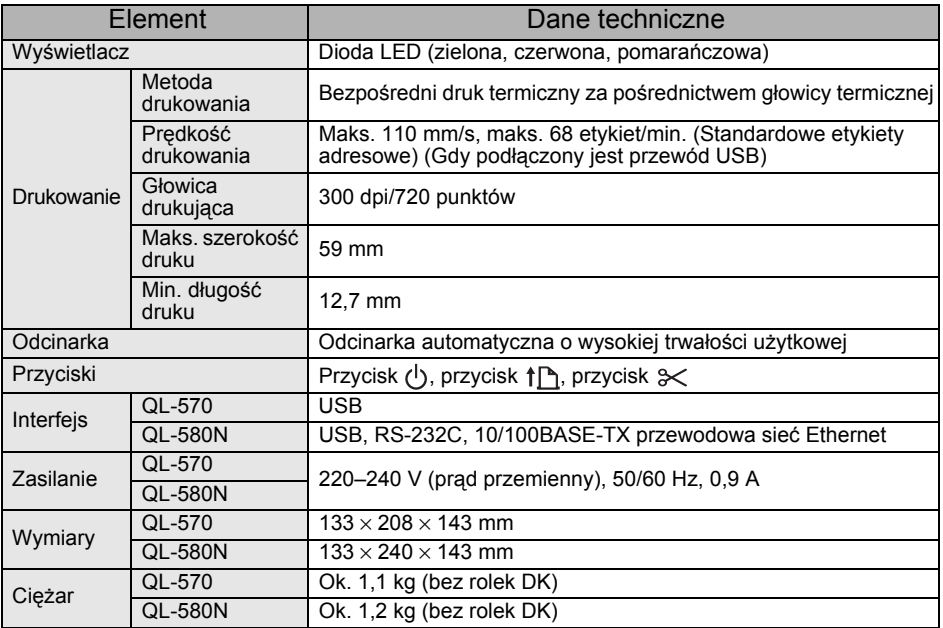

#### ■Środowisko pracy

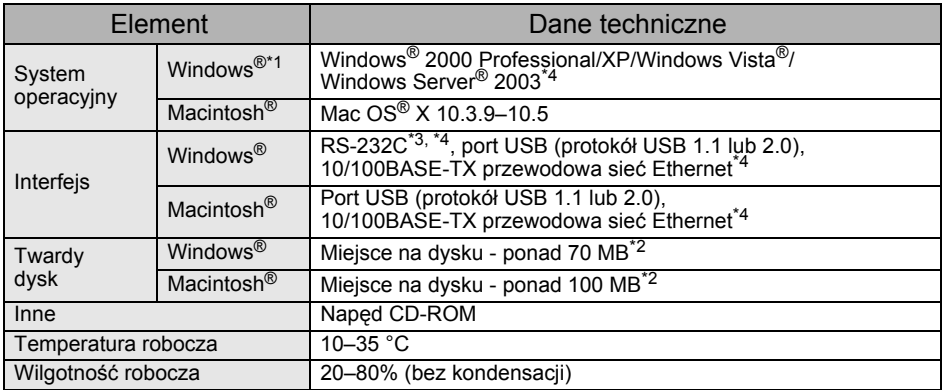

\*1 Komputer powinien spełniać zalecenia firmy Microsoft® dla zainstalowanego systemu operacyjnego.

- \*2 Wymagane wolne miejsce w przypadku instalowania oprogramowania ze wszystkimi funkciami.
- \*3 Interfejs RS-232C jest wymagany w przypadku drukowania przy użyciu poleceń ESC/P.
- \*4 Dotyczy tylko modelu QL-580N.

**1**

Rozpoczęcie pracy

Nprowadzenie

### <span id="page-42-0"></span>**Akcesoria**

Dla drukarki Brother QL-570/580N firma Brother zaleca używanie oryginalnych akcesoriów marki Brother.

Stosowanie innych produktów może obniżyć jakość druku lub spowodować uszkodzenie drukarki Brother QL-570/580N.

Dla drukarki Brother QL-570/580N dostępne są następujące materiały eksploatacyjne i akcesoria, które, w razie ich braku u sprzedawcy, można zamówić bezpośrednio w firmie Brother.

■Rolki DK

### Etykiety DK wycinane **PK**

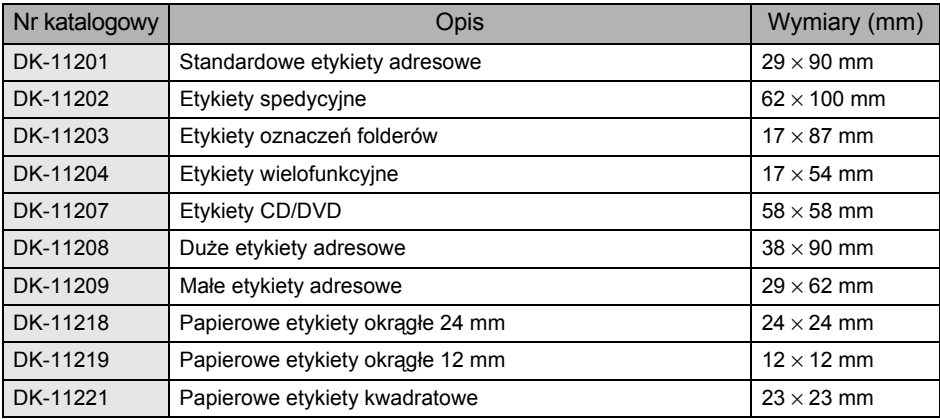

### Etykiety ciągłe DK

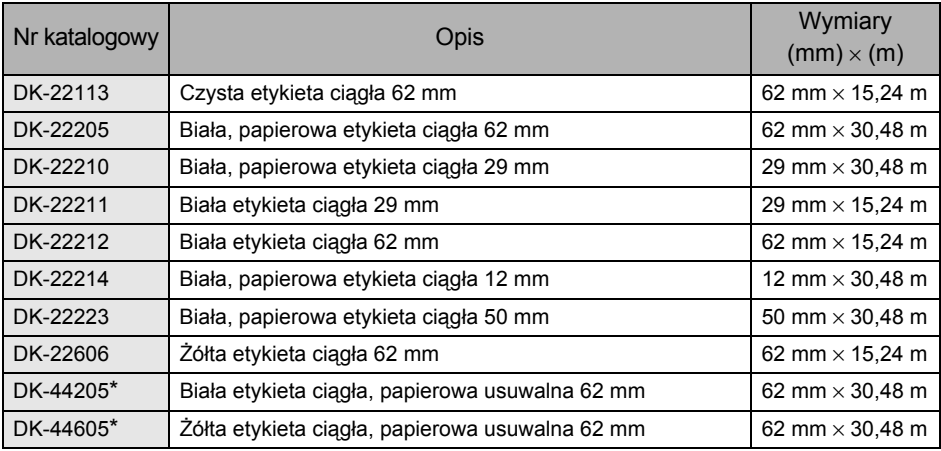

 $($ \*Usuwalne etykiety przylepne umożliwiają czyste usunięcie z kilku płaskich, gładkich powierzchni. Usuwanie innych rodzajów etykiet może spowodować uszkodzenie etykiety i/lub powierzchni.

#### Arkusz czyszczący

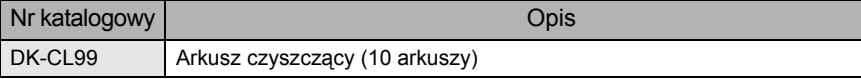

**KROK 2**

**KROK 3**

Etykiety

**KROK**

Informacje

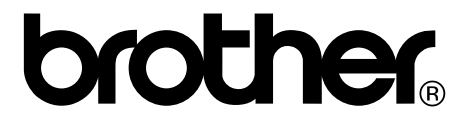